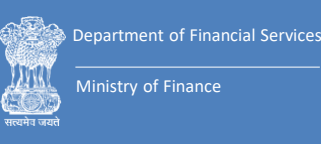

### **USER MANUAL E-FILING PROCEDURE**

- **OA / SA / IA / MA / CAVEAT FILING**
- **DOCUMENT FILING / DEFICIT FEE PAYMENT**
- **REGULAR APPEAL (DRAT)**

### **Debts Recovery Tribunals and Appellate Tribunals**

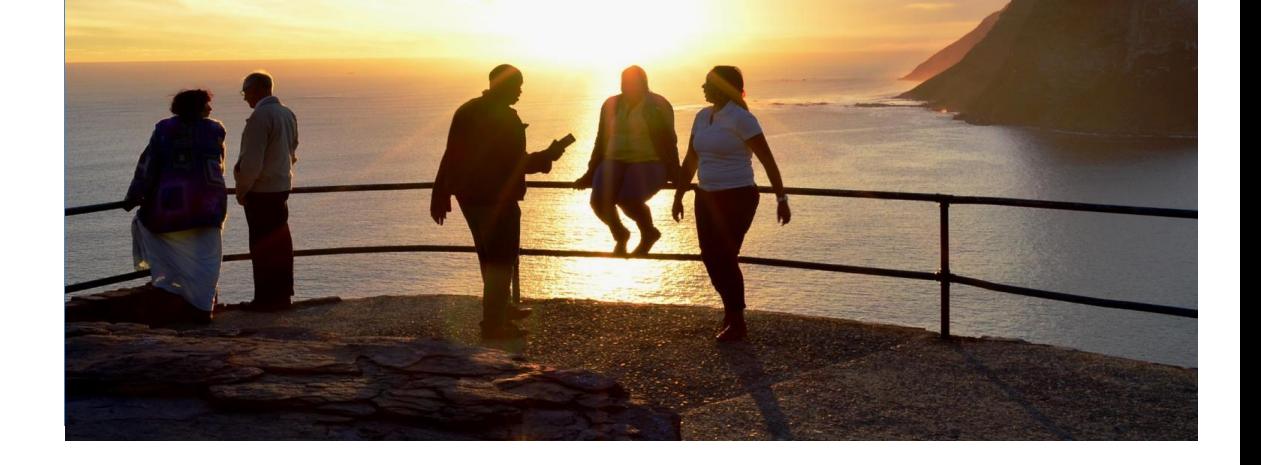

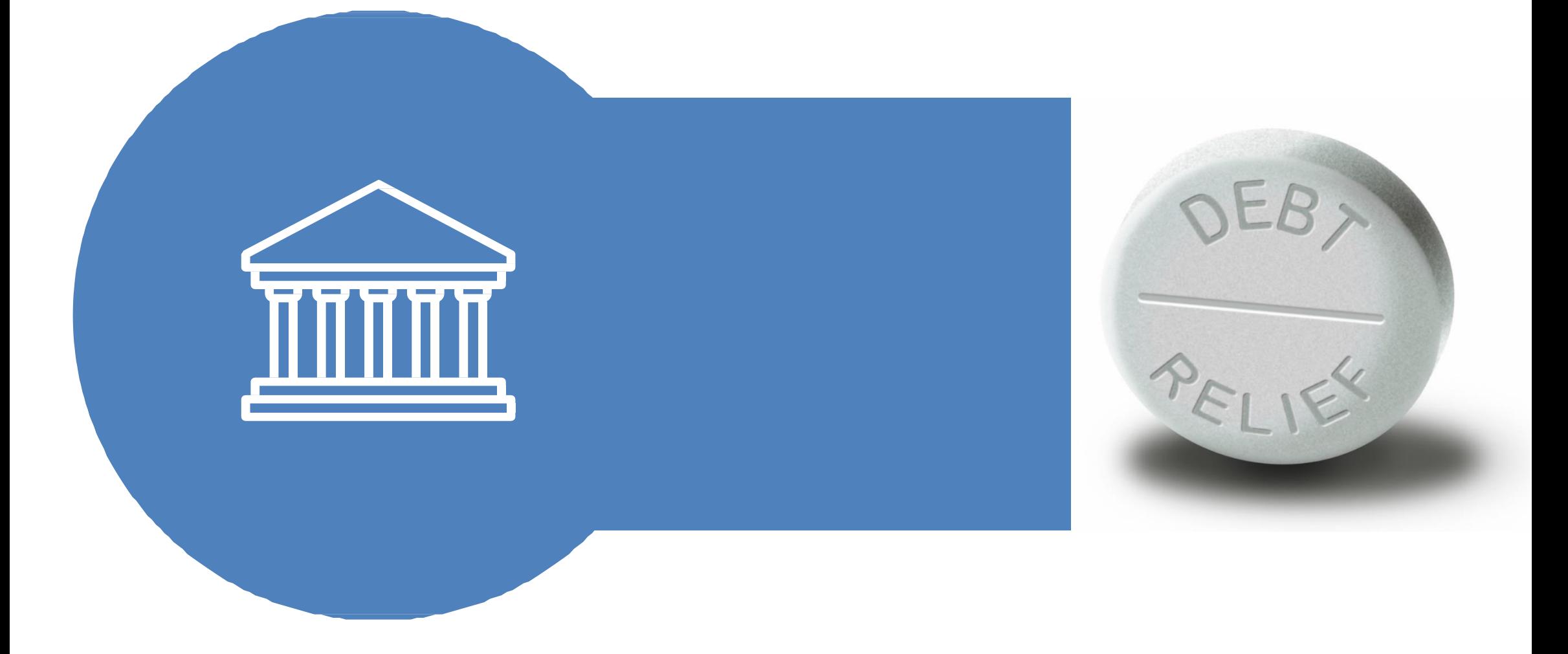

### **TABLE OF CONTENTS**

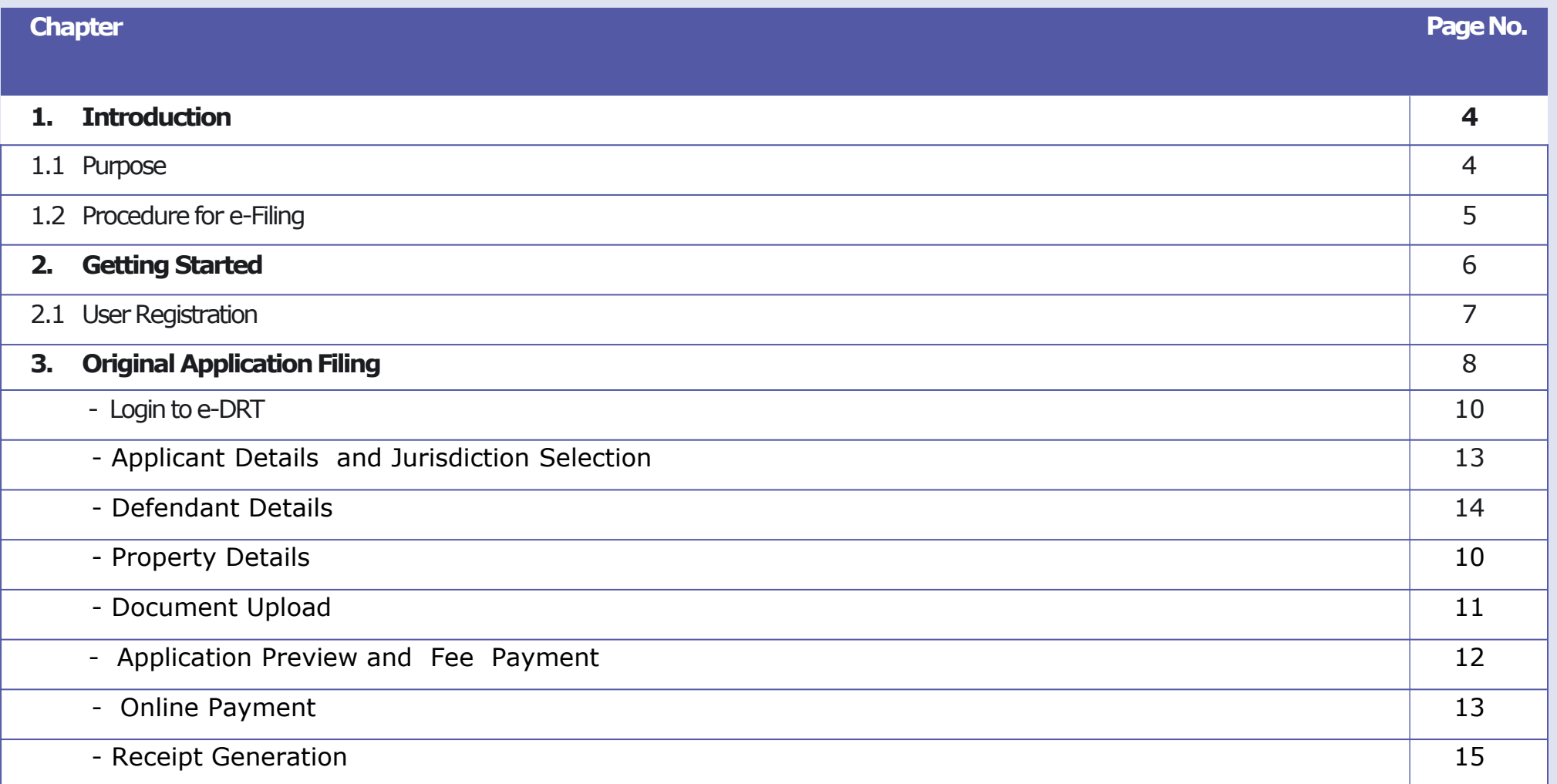

### **TABLE OF CONTENTS**

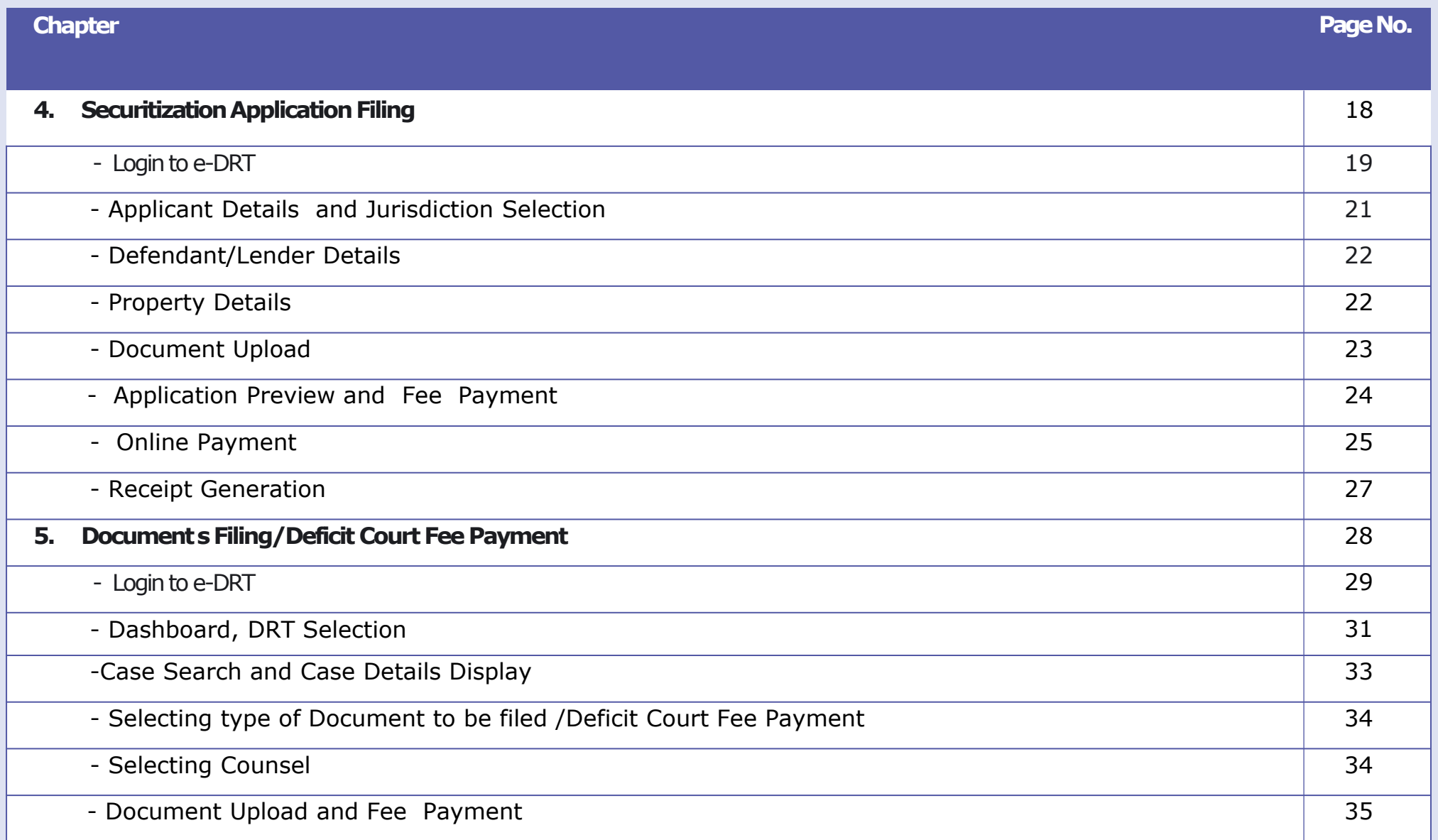

### **TABLE OF CONTENTS**

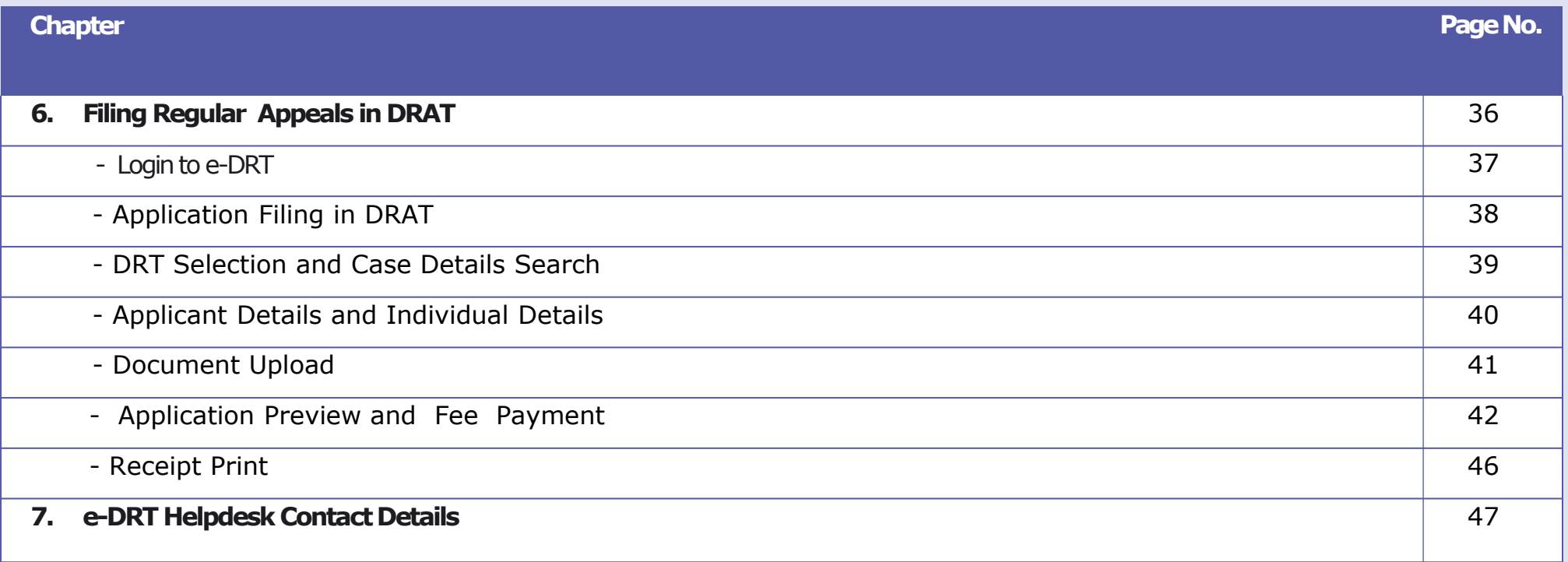

### **1. Purpose A. Introduction**

Introduction of this e-filing system is aimed at promoting paperless filing, create time & cost saving efficiencies, and provision to file from home locations by adopting technological solution to file cases in DRT/DRAT across the country.

On the directions of Software Sub Committee, Department of Financial Services devised the set guidelines for filing online applications for Original Application (OA), Securitization (SA) and other Misc. Applications for recovery of debts due to Banks/Financial Institutions.

Using the e-filing facility, OA, SA, IA & MA can be filed at Debts Recovery Tribunals and Regular Appeals at Appellate Tribunals.

It is intended to provide all the necessary information regarding how to use online features of e-DRT Software.

This user manual will enable users to understand the step by step process involved in e-filing, facilitate to use of efiling system and offer support to users. The e-filing system can be used by any Agent (Authorised Legal Practitioner) who has enrolled to practice in the Bar Council of any State in India or by any Petitioner in Person to file cases before DRT or DRAT. User is required to read the user manual carefully and abide by its terms and follow its step by step as guidance.

### **2. Procedure for e-filing in DRTs**

e-filing in the DRTs can be done by the Individual or Legal Counsel of the party. Legal Counsel/Individual need to register with the e-DRT portal with the demographic details, mobile number and valid email ID.

#### **Instructions:**

#### *Keep the following documents handy before start filing.*

- 1. Duly completed physical copy of OA (Part-I, Part-II and Part -III) or SA, IA, MA
	- a) Application shall be typed or printed in English in Times New Roman Font, size 13, or in Hindi with double space between the lines on the legal-size paper (A3), left margin 5 cms and right margin 2.5 cms duly paginated, indexed and stitched together in form of a paper book.
	- b) OA Part -I contains Memo of Parties, List of dates and events, application with all supporting affidavits, Fact Sheet etc.
	- c) OA Part-II contains Vakalatnama.
	- d) OA Part-III contains List of Documents and Reliance with Documents.
	- e) Ensure correct DRT/DRAT and Court Fee before start filing.
- 2. Scanned copy of documents in PDF size not exceeding 5 Mb for each type of document (optional), max four documents can be uploaded.
- 3. System should be with any OS i.e. Windows, Linux capable of running leading browser.
- 4. Web Browsers- Latest version of leading browser Mozilla Firefox, Chrome IE, Safari etc.

**Note : At the end of filing, user will get Diary No. for future reference. In case while filing, payment is deducted and diary no. is not generated due to payment transfer error, please connect with DRT/DRAT DDO for Diary No. Contact Details of DRTs/DRATs are provided on are provided on <https://drt.gov.in/front/rti.php> (List of CPIOs). Please read Bharatkosh disclaimer carefully before making payment.**

#### **e-DRT Portal (**[https://drt.gov.in](https://drt.gov.in/).)

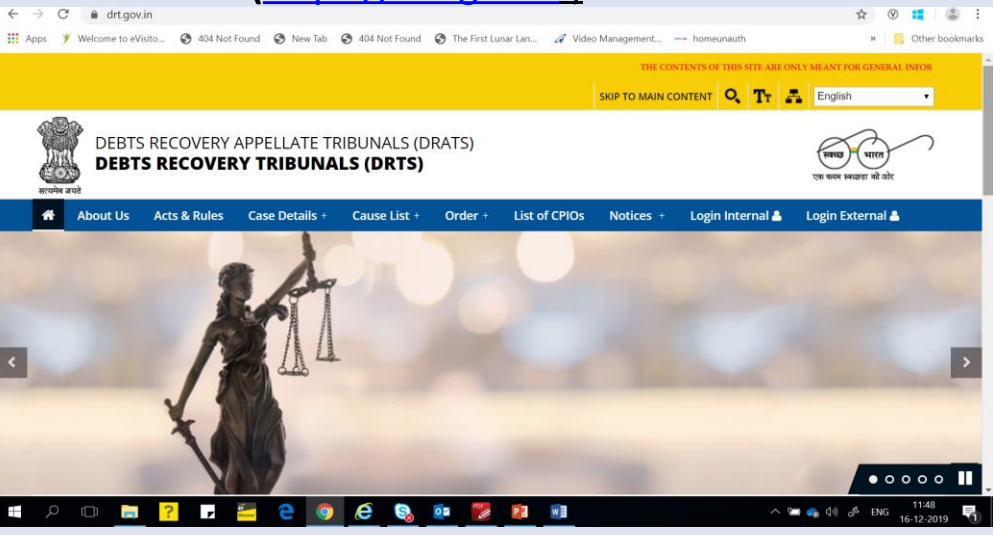

### **2. Getting Started**

- **1. User Registration**
- a) To register on the e-DRT portal user need to Log on to [https://drt.gov.in](https://drt.gov.in/).
- b) Click on Login External.
- c) Click **"New User Registration efiling**" on the main menu or on Hyperlink **New User Registration e-filing.**
- d) Enter mobile number, enter captcha and click generate OTP.
- e) OTP will be sent to your mobile no. OTP is valid for 15 minutes.

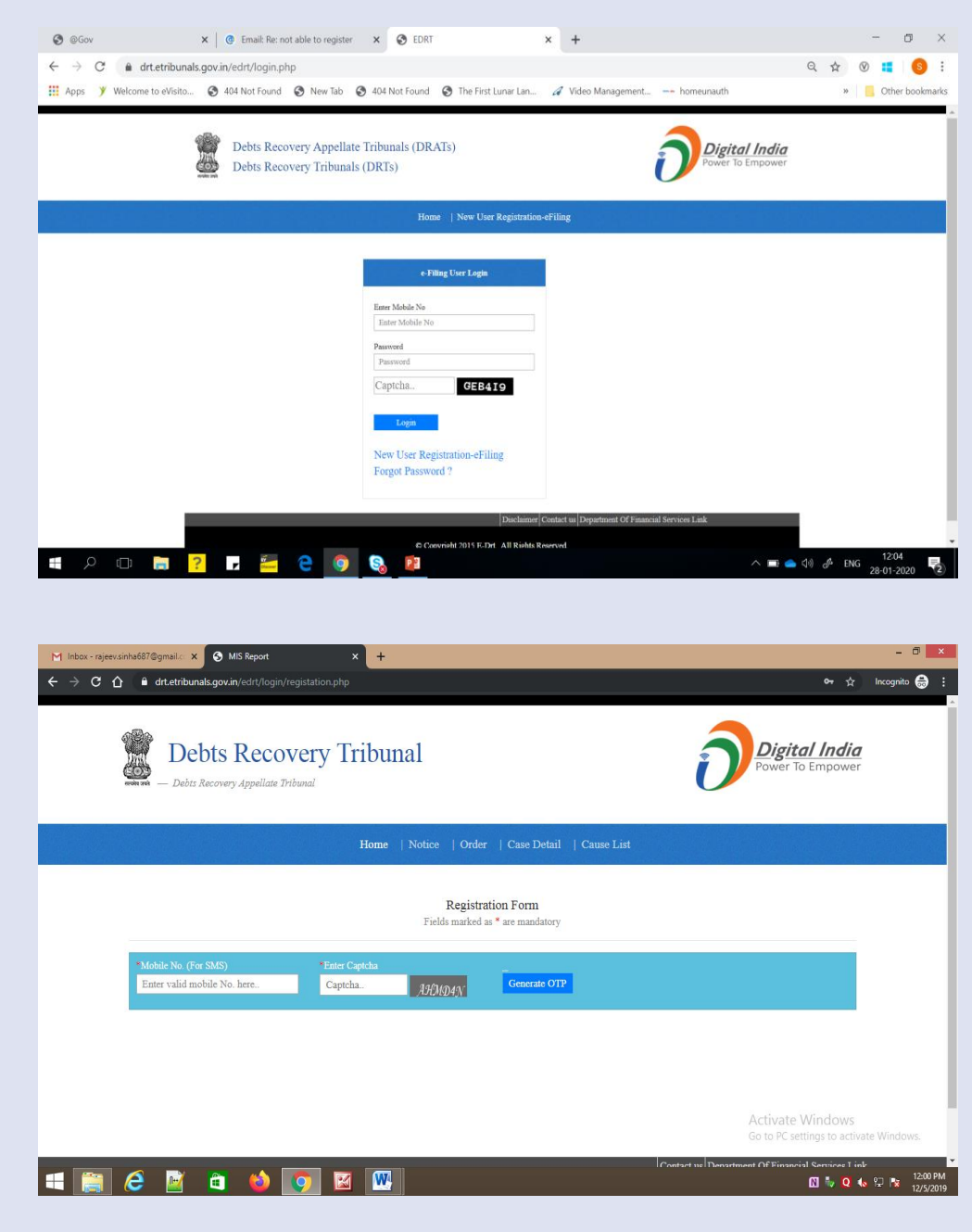

- c) Enterr OTP and click button "Verify OTP" . In case , OTP gets expired, click "Resend" OTP.
- d) On successful verification of OTP, Registration form appears . Registration can be done by the individual or by Advocate . If your are Advocate, please choose Advocate, or if Individual then select Individual .
- e) In case of Advocate, basic details and advocate's Bar Council registration number will be required . In case of individual basic details required .
- f) Enter First Name, Last Name, Full Address, Pin Code, e -mail Address, State, City, Land Line No, Bar Council No . (only for Legal Counsel) .
- g) Enter Password and re -enter password .

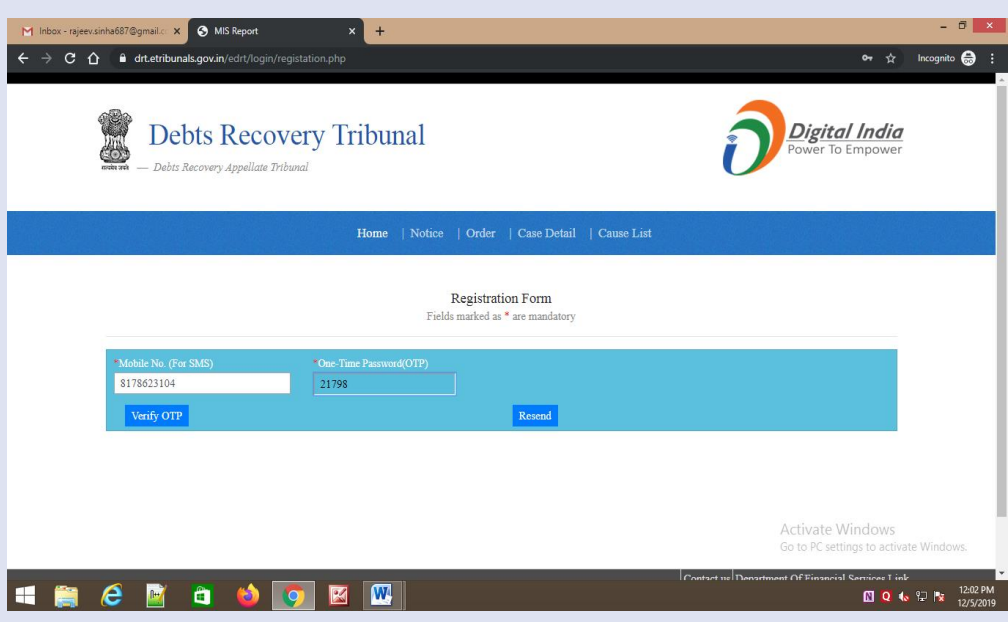

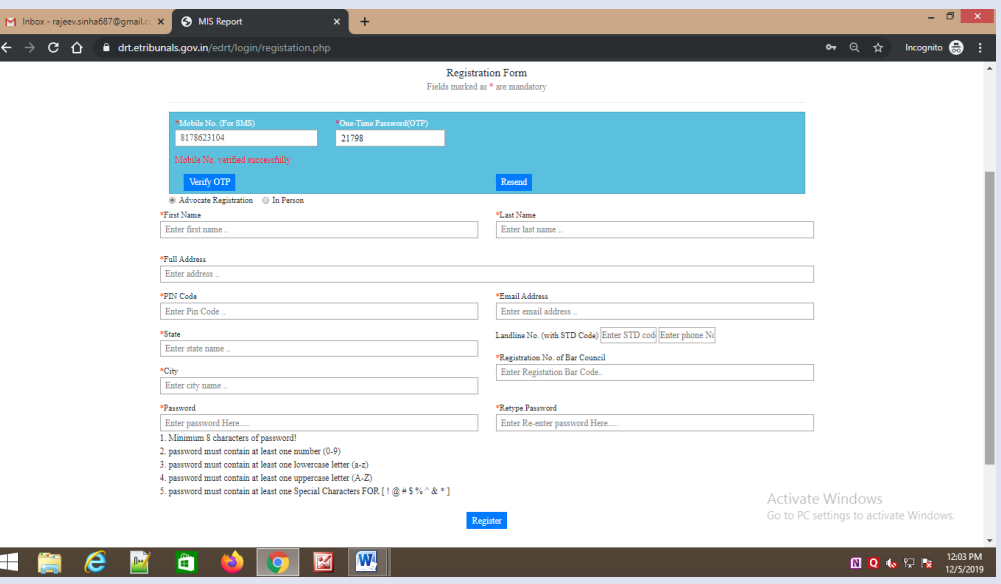

## **Original Application Filing**

- **2. Login to e-DRT Portal**
- a) Log on to [https://drt.gov.in.](https://drt.gov.in/)
- b) Click on Login External.
- c) Enter Mobile No, enter Password, Captcha and click "Log in"
- d) On successful login, User Dashboard will appear.
- e) Select DRT where you wish to file application as per the jurisdiction. On selection of DRT, main menu will appear that shall facilitate links for e-filing.

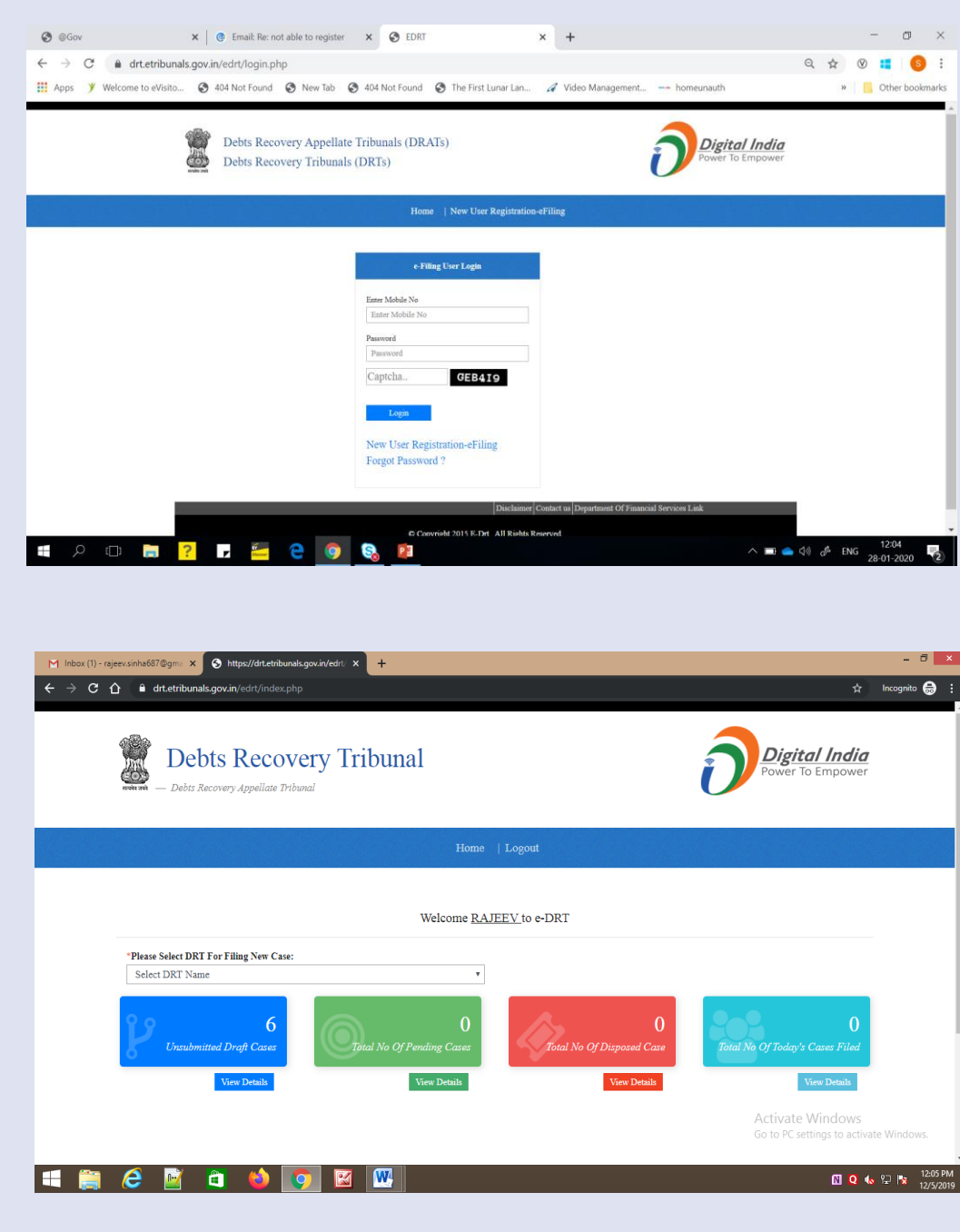

### **3. Application Filing**

- a) Select DRT where you wish to file application as per the jurisdiction. On selection of DRT, main menu will appear that shall facilitate links for e-filing.
- b) Choose type of application that you wish to file. In case of OA, select jurisdiction on the resultant page, Select jurisdiction from the given options- Police Station wise, District Wise, Taluka/Wise as applicable. Enter jurisdiction details and suit amount and click next.

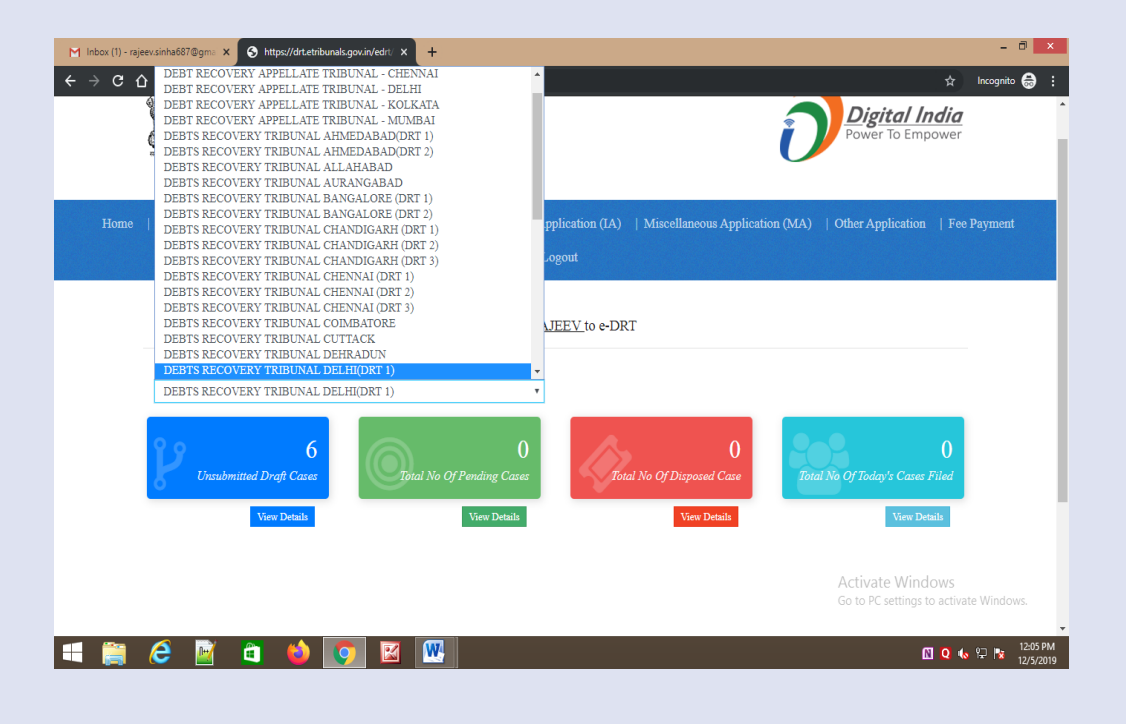

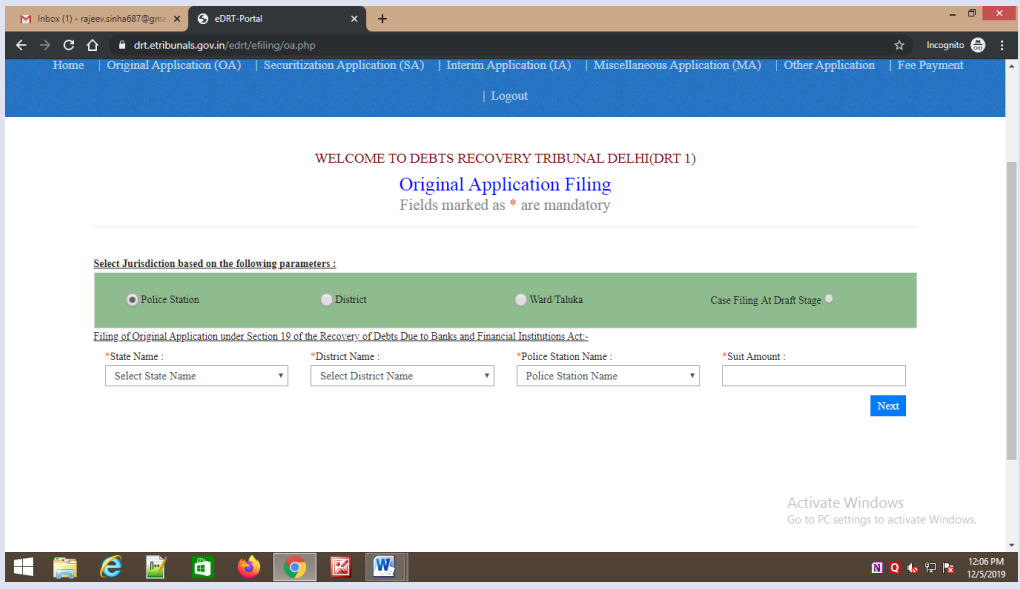

- c) Select Applicant (Bank/ARC/Institution)
- d) Select Bank and enter IFSC code and click "Search".
- e) Enter Bank Details.
- f) Enter Bank Head Office.
- g) Click Save and Next.
- h) Fill up defendant details. Select appropriate borrower type as applicable and compete the details carefully. Click save and next.

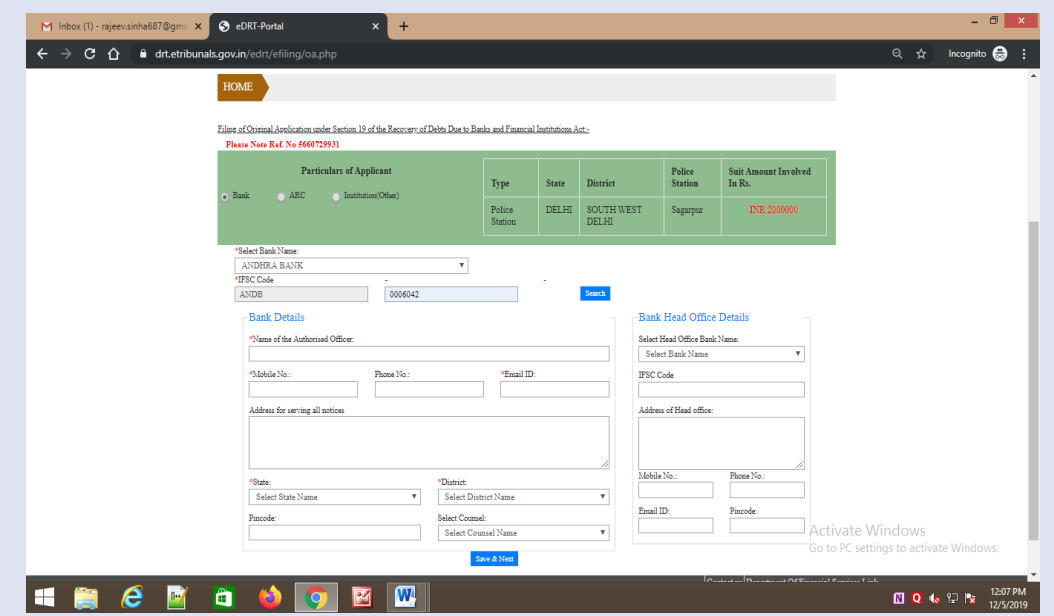

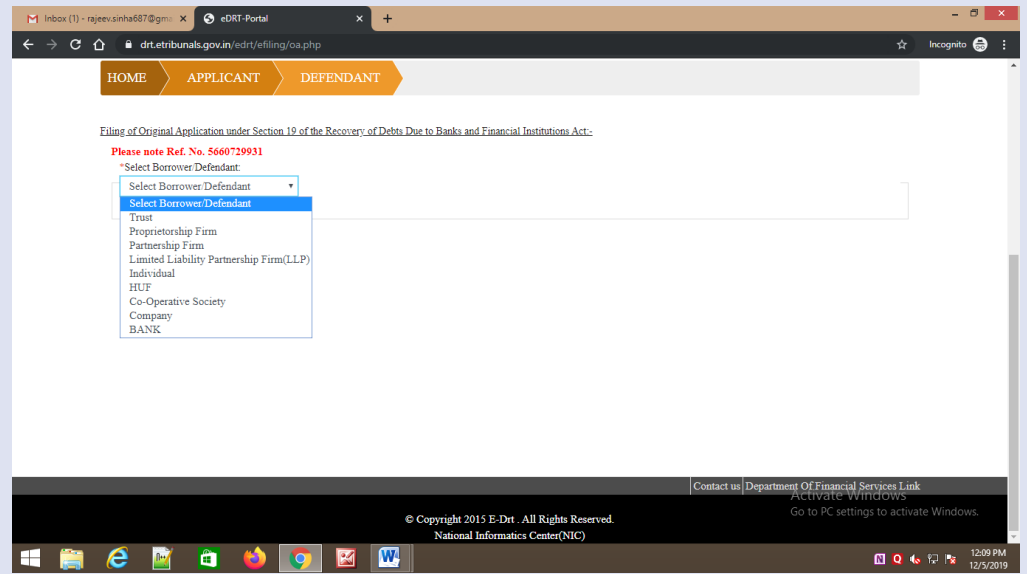

- i) Fill up defendant details . Select appropriate borrower type (Trust/Propriotaryship Firm/ Partnership Firm/ LLP/Individual/HUF/Cooperative Society/Company/Bank) as applicable and compete the details carefully .
- j) Click "Save & Next" .
- k) Fill up Property Details
- Select Property Type (Moveable/Immovable), Sub Property Type
	- Movable: Tangible/Intangible, Tangible -Hypothecation, Type of Security (Vehicle/Inventory/ Receivable/Equipment) . Enter Details as case may be .
	- Immoveable: Dwelling Unit/Plot. Enter Details of the Dwelling/Plot as case may .
- l) Click "Save and Next" .

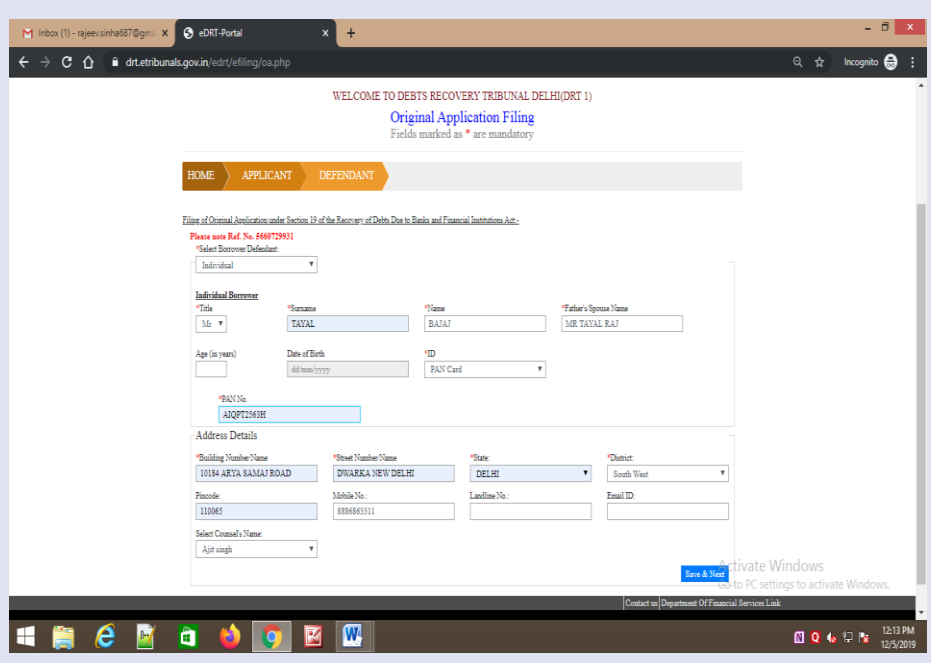

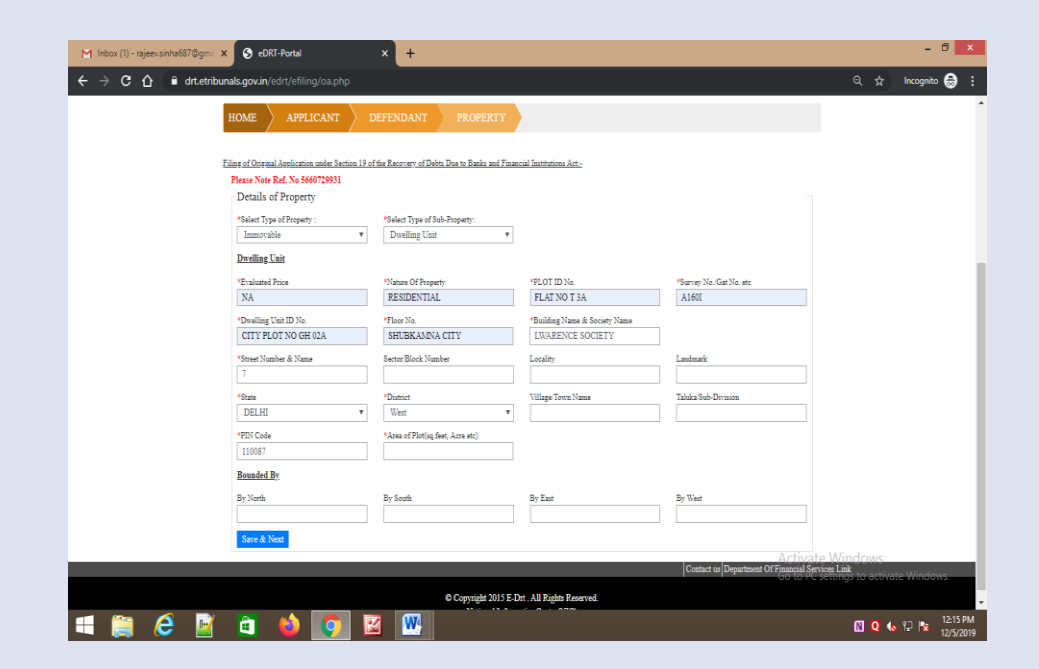

- m) Enter Document upload details and upload documents in prescribed format.
	- Enter start no. of page and end no. of page of file set and enter document name like main application, Vakalatnama etc.
	- Click upload button, select file to be uploaded. Upload file should be in pdf format only and less than 5 Mb.
	- Repeat the process for each file set.
	- Click "Save and Next"

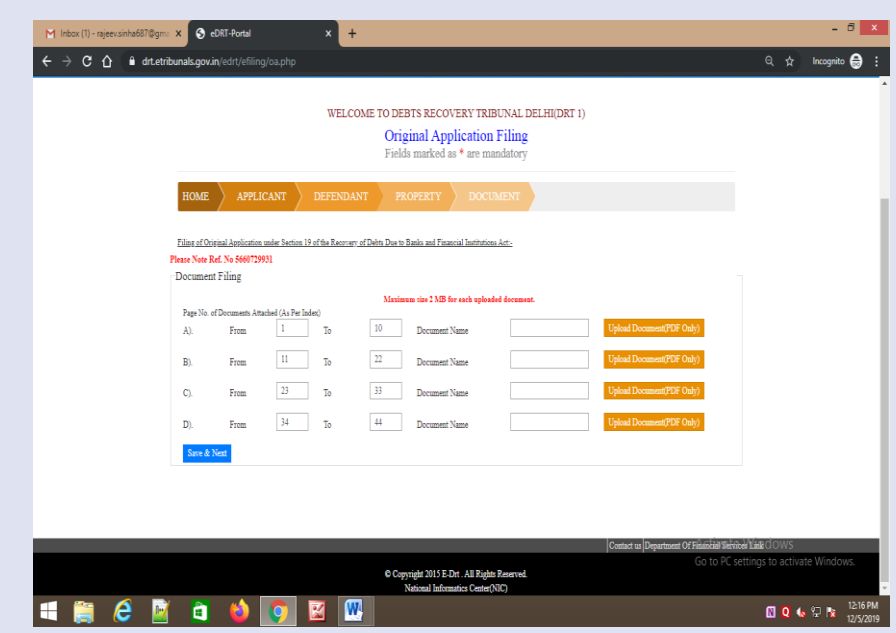

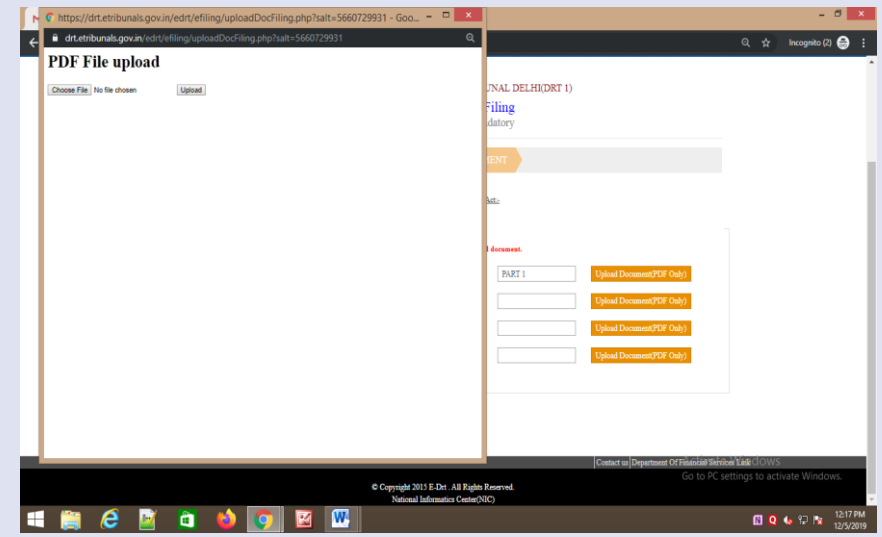

- n) On click event of "Save & Next" user will be navigated to preview of filled application to ensure completeness. User can toggle between the tabs to modify details if required. Once it is sure the information provide in the application is correct and complete, click button "Confirm and Pay" to make payment online.
- o) Select fee nature, Court fee will be automatically calculated as per the suit amount.
- p) On selection of fee nature , fee will be automatically calculated and "Pay Online" button appears.

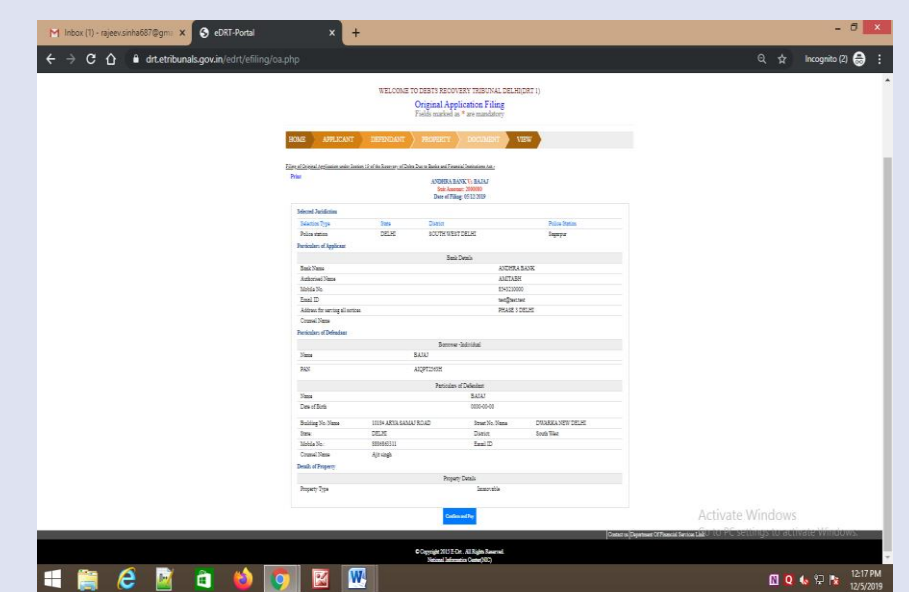

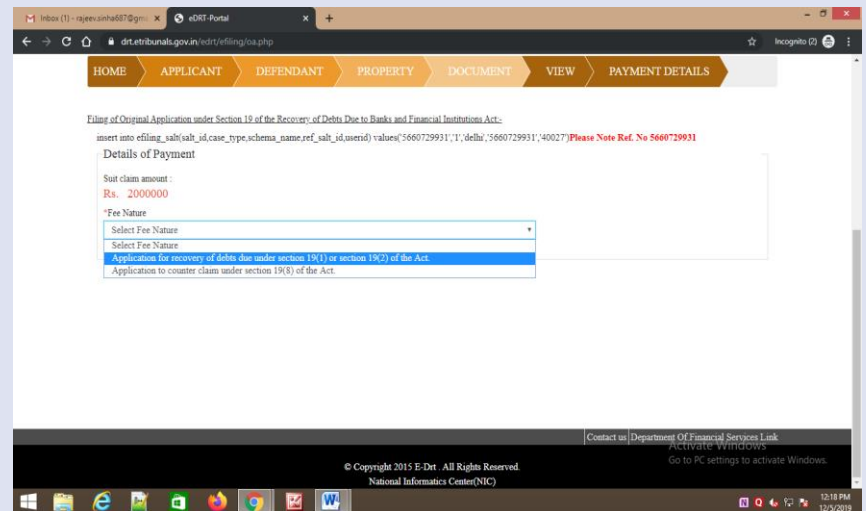

- p) Click "Pay Online". You will be navigated to Bharat kosh payment gateway. It displays depositor's details and payment purpose details.
- q) User will be navigated to page with detailed information regarding the payment is being made and amount of payment. Click "Confirm" to make payment.

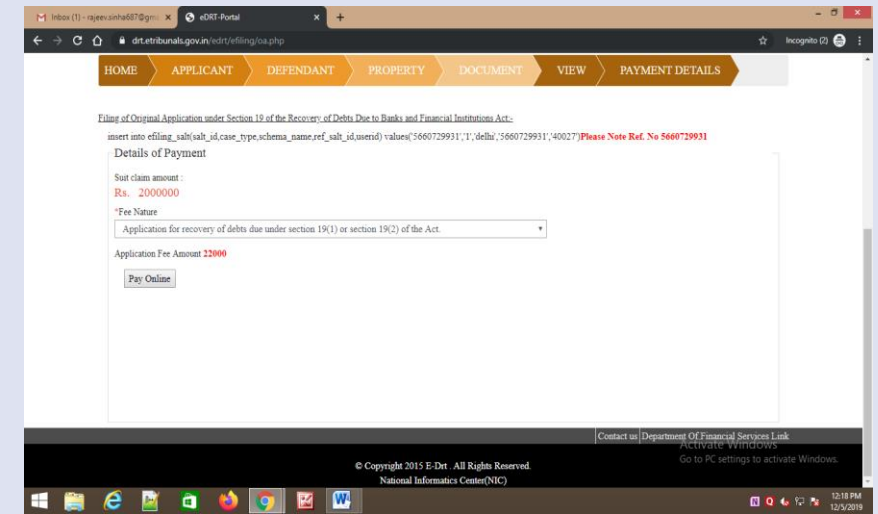

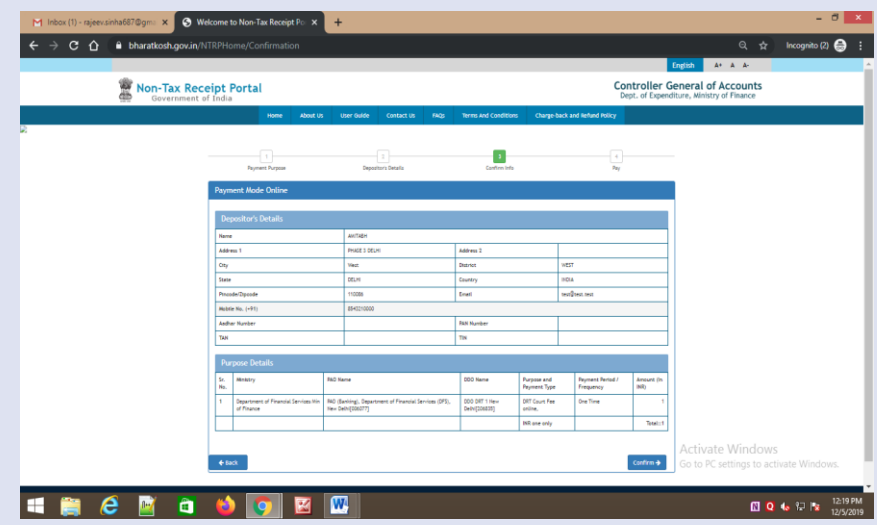

r) Select Payment Gateway of your choice, select modality i.e. Net banking, Debit Card or Credit Card. Click "I acknowledge and confirm that I have read and agree to the Terms and Conditions" and click button "Pay" . As soon as button is clicked, payment transfer process will start . Do not refresh screen or press any key/click mouse until payment process is complete" .

Options for Digital Payment are :

- **Net Banking**
- Credit Card
- Debit Card
- UPI
- r) Enter Card details or details as asked in the resultant screen . At the end click "Pay Now" to make payment .

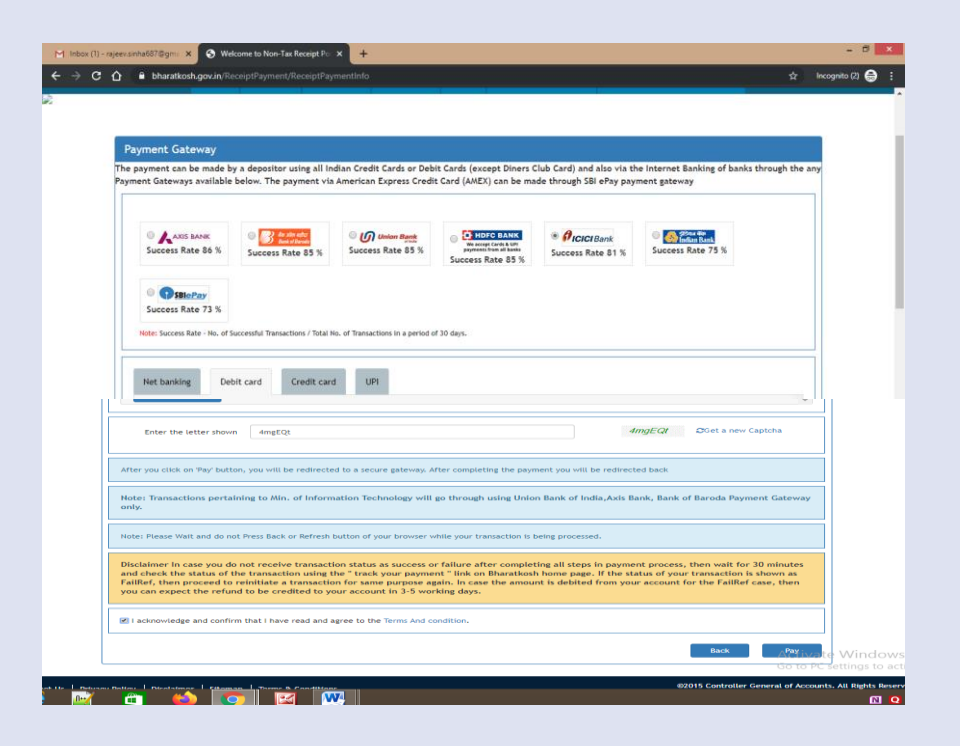

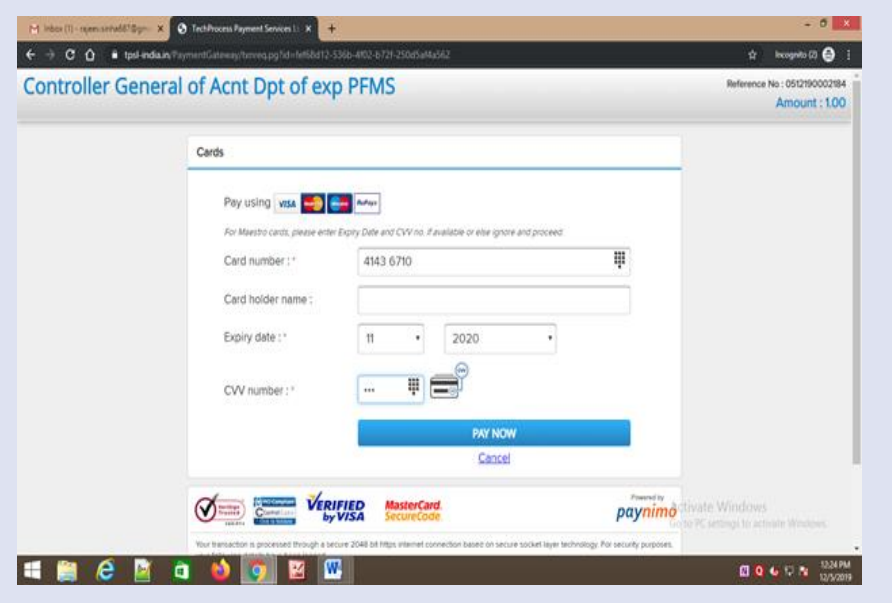

t) Enter OTP and click "Submit" .

Note : Do not refresh page at this stage .

- t) At the end of filing, application submission details shall be displayed on screen bearing name of DRT where application submitted, transaction reference no . Case Type, Diary No . , Applicant Name, Defendant Name, Fee Amount Paid and payment status Please take print of acknowledgment and submit to DRT along with physical file" . Note your Diary Number for future reference .
- u) If due to any reason, applicant is not able to complete application submission, may continue to submit application at another instance . Application submission can be halted at any stage between Applicant Details to filled Application View (prior to online payment) .

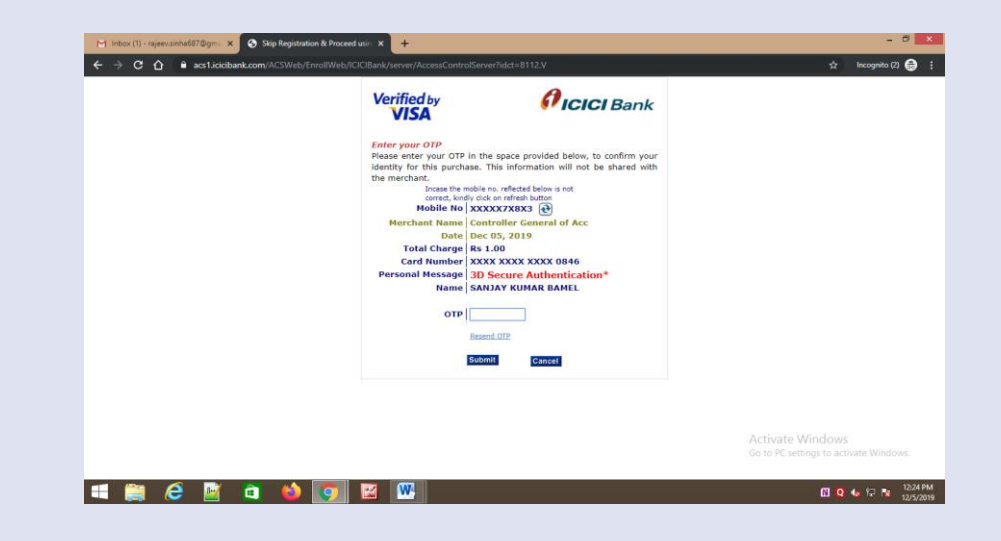

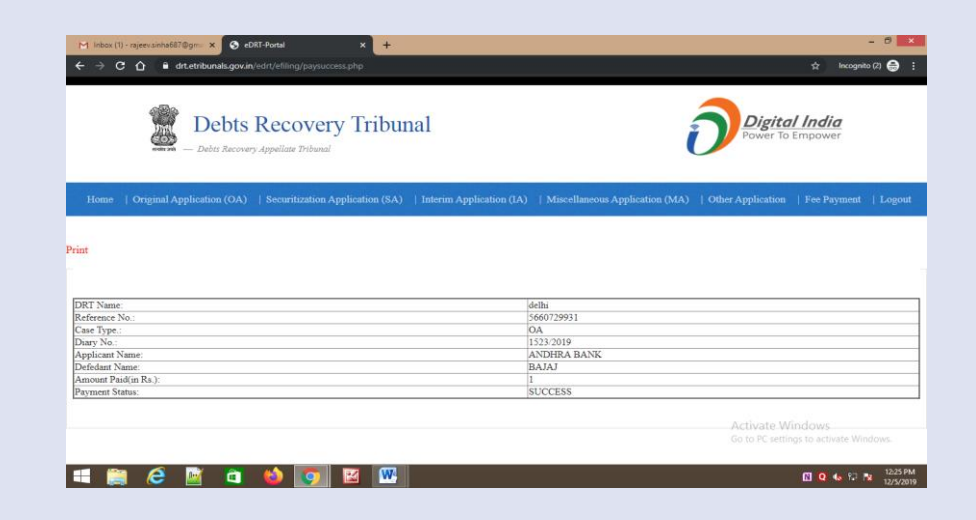

## **Securitization Application Filing**

- **2. Login to e-DRT Portal**
- a) Log on to [https://drt.gov.in.](https://drt.gov.in/)
- b) Click on Login External.
- c) Enter Mobile No, enter Password, Captcha and click "Log in"
- d) On successful login, User Dashboard will appear.
- e) Click dropdown to select DRT jurisdiction.

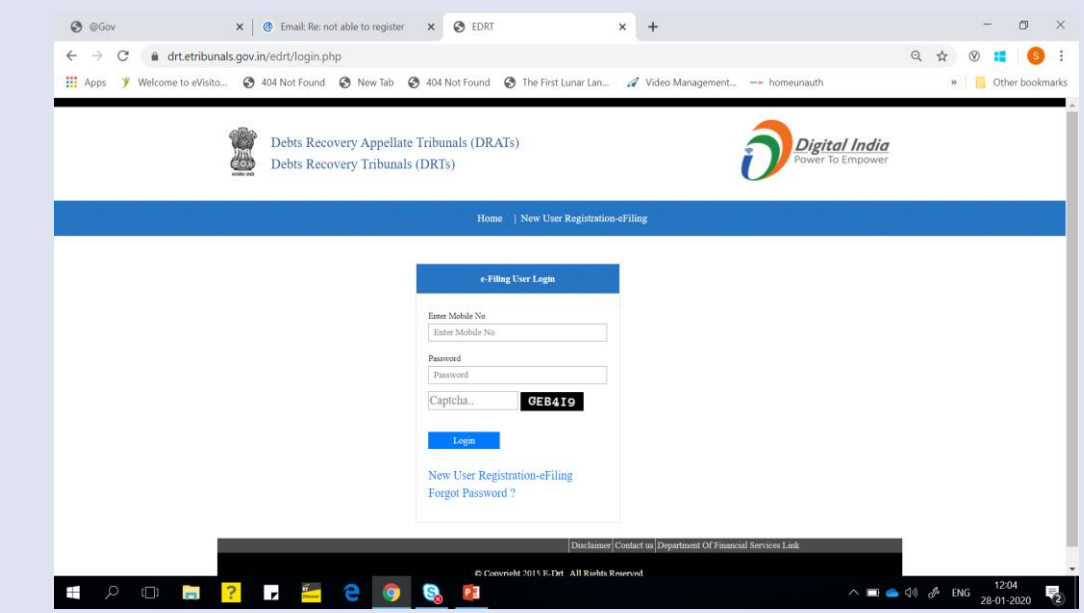

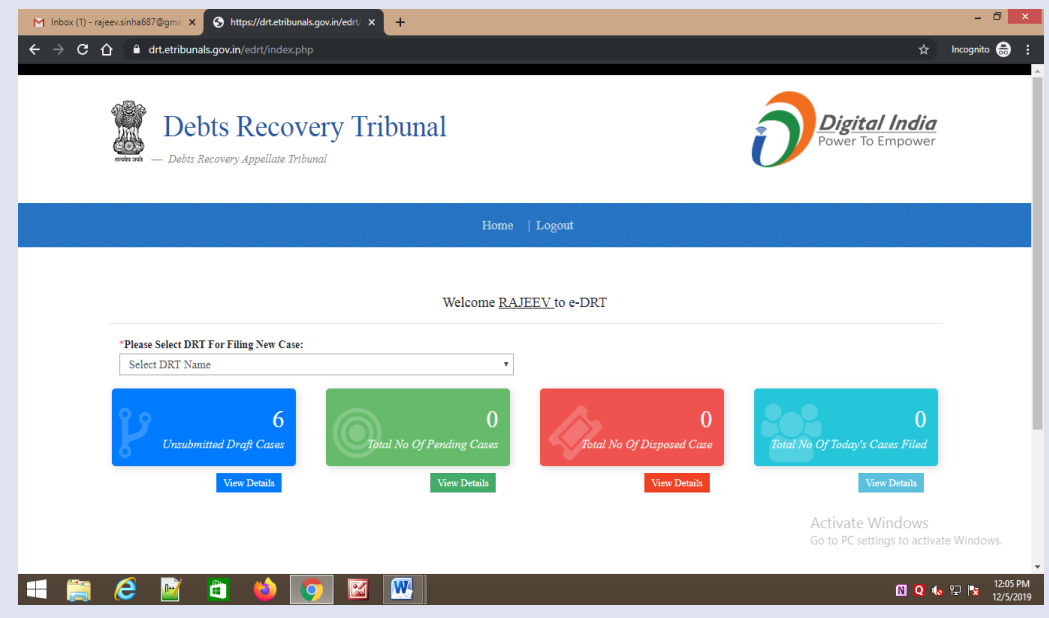

#### **3. Application Filing**

- a) Select DRT where you wish to file application as per the jurisdiction. On selection of DRT, main menu will appear that shall facilitate links for e-filing.
- b) Choose type of application that you wish to file. In case of SA, select jurisdiction on the resultant page, Select jurisdiction from the given options- Police Station wise, District Wise, Taluka/Wise as applicable. Enter jurisdiction details and suit amount and click next.

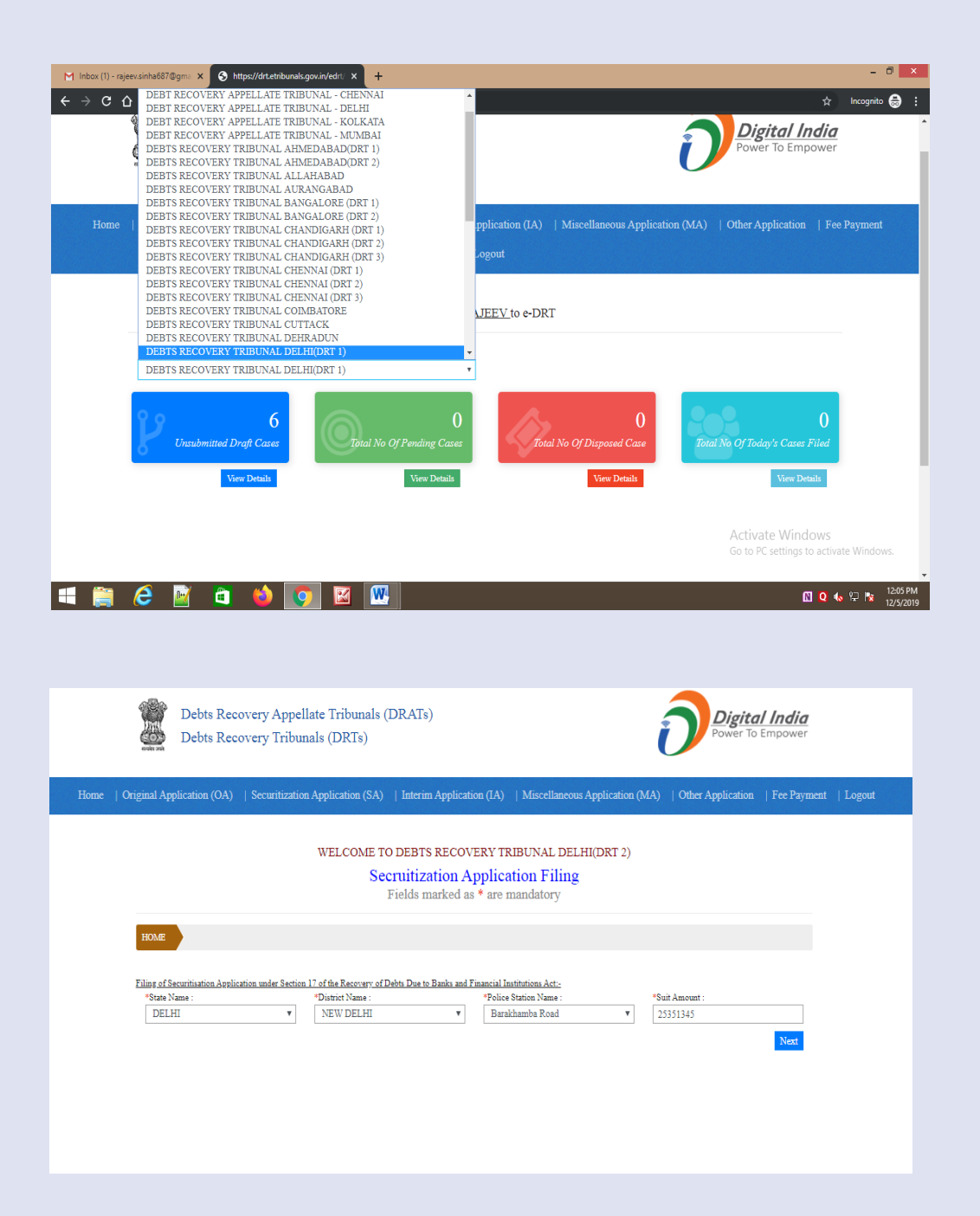

- c) Select State, District, Police Station, and enter Suit Amount.
- d) Click "Next".
- e) Select Party
- f) Select State, District, Police Station, and enter Suit Amount.
- g) Click "Next".
- h) Select Party Details.
- i) Enter Applicant Name, Mobile No, Email, ID.
- j) Select State, select District, enter PIN code.
- k) Select Counsel and click "Save and Next"

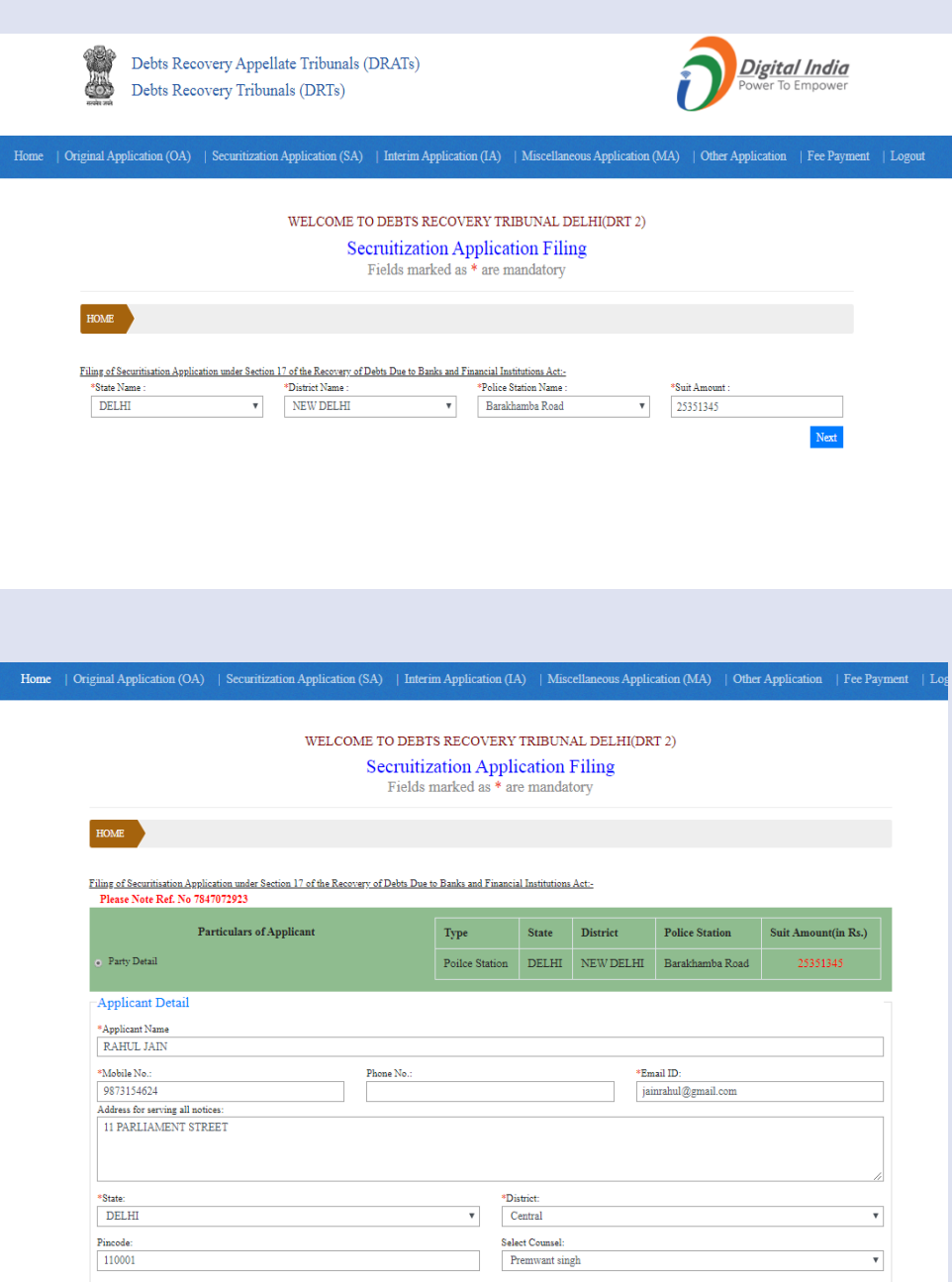

Save & Ne

- i) Select Defendant/Lender.
- j) Enter details . In the example lender Individual has been selected . Enter :
	- Select Title, enter Surname, Name, Father/Husband Name .
	- Age, Date of Birth, select id : PAN/Voter ID/DL/Passport and enter ID No .
	- Enter Address: Building No., Street No. Name, select State, District, Pincode , Mobile No . Phone No . , Email ID . Select Counsel and click "Save and Next" .
- k) Select Property Type (Moveable/Immovable), Sub Property Type
	- Movable: Tangible/Intangible, Tangible Hypothecation, Type of Security (Vehicle/Inventory/ Receivable/Equipment) . Enter Details as case may be .
	- Immoveable : Dwelling Unit/Plot . Enter Details of the Dwelling/Plot as case may <u>be.</u>

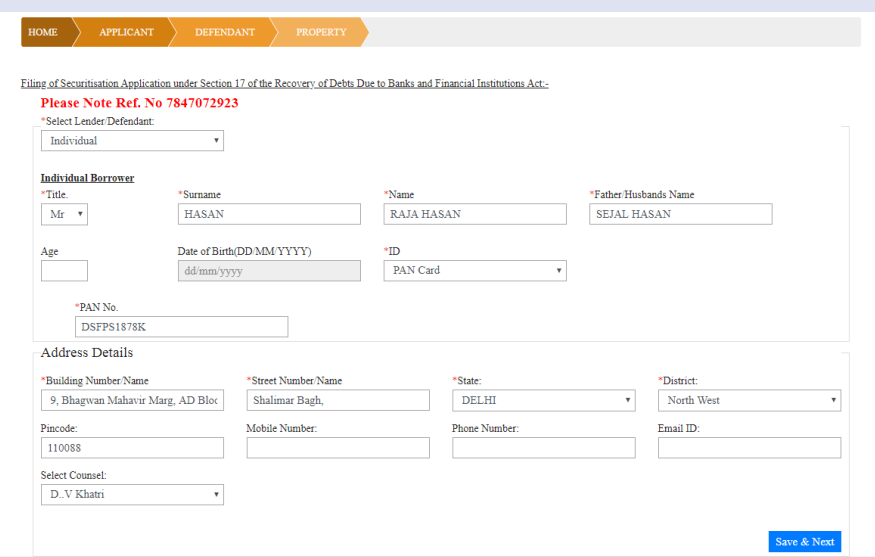

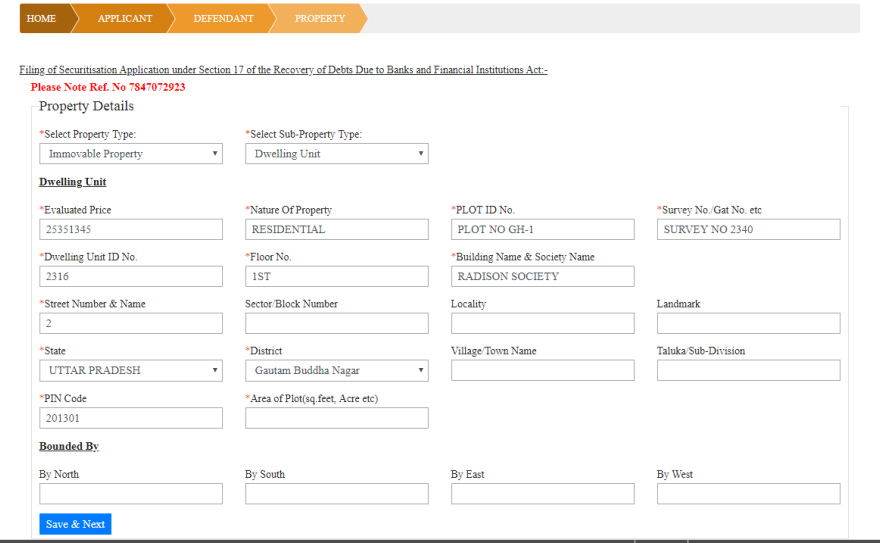

- m) In example immovable property has been selected.
- n) Enter Property Details.
- o) Enter Document upload details and upload documents in prescribed format.
	- Enter start no. of page and end no. of page of file set and enter document name like main application, Vakalatnama etc.
	- Click upload button, select file to be uploaded. Upload file should be in pdf format only and less than 5 Mb.
	- Repeat the process for each file set.
	- Click "Save and Next"

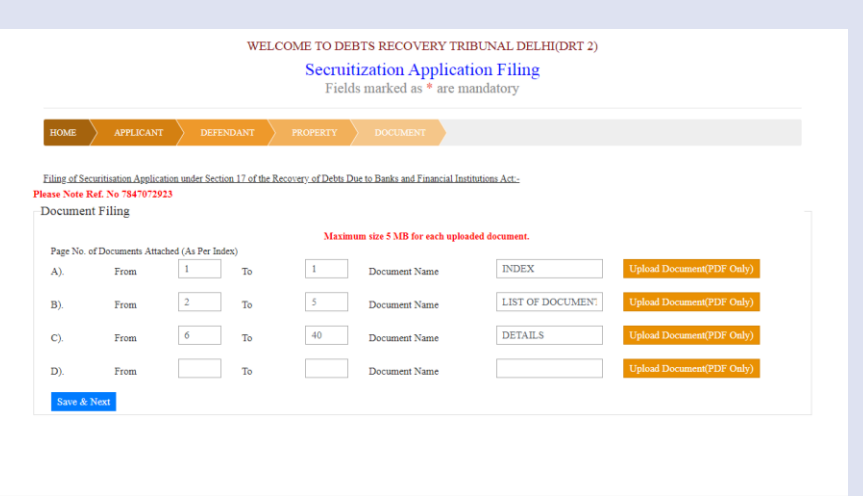

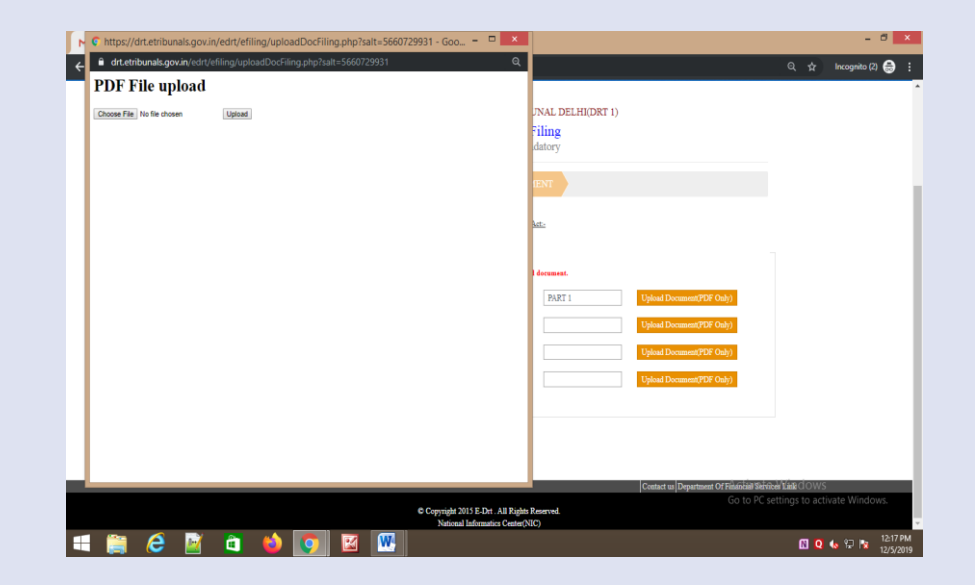

- n) On click event of "Save & Next" user will be navigated to preview of filled application to ensure completeness. User can toggle between the tabs to modify details if required. Once it is sure the information provide in the application is correct and complete, click button "Confirm and Pay" to make payment online.
- o) Select fee nature, Court fee will be automatically calculated as per the suit amount.
- p) On selection of fee nature , fee will be automatically calculated and "Pay Online" button appears.

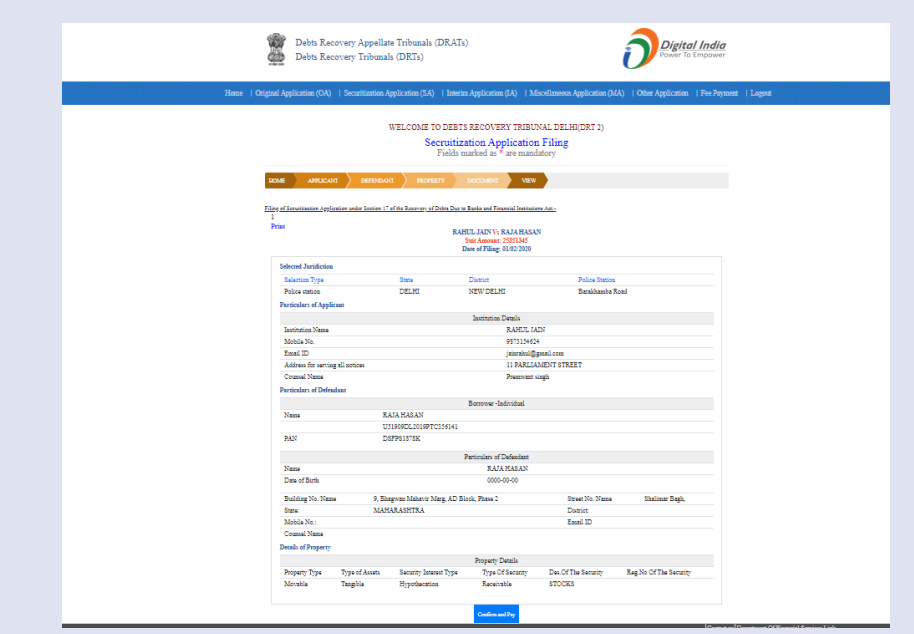

- p) Click "Pay Online". You will be navigated to Bharat kosh payment gateway. It displays depositor's details and payment purpose details.
- q) User will be navigated to page with detailed information regarding the payment is being made and amount of payment. Click "Confirm" to make payment.

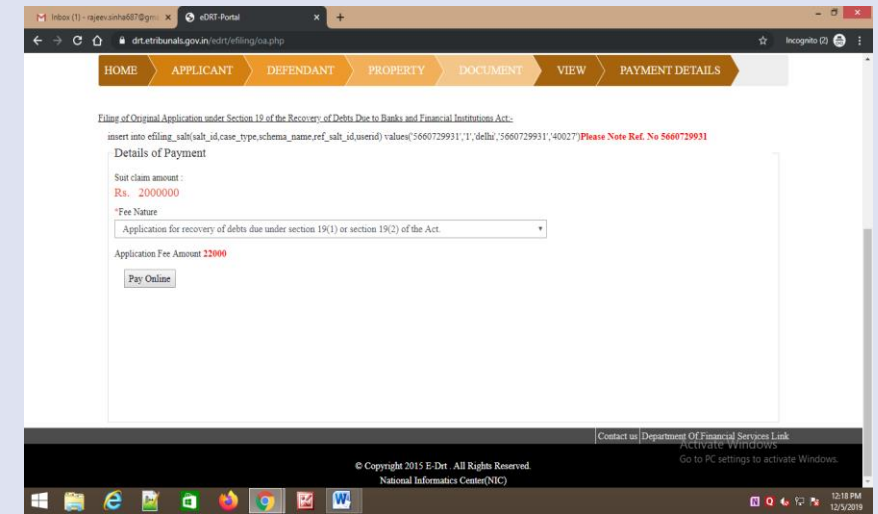

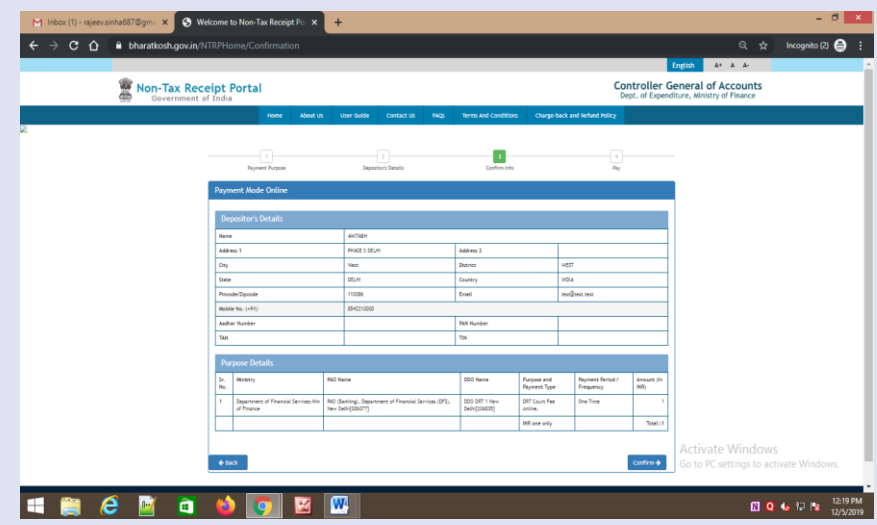

r) Select Payment Gateway of your choice, select modality i.e. Net banking, Debit Card or Credit Card. Click "I acknowledge and confirm that I have read and agree to the Terms and Conditions" and click button "Pay" . As soon as button is clicked, payment transfer process will start . Do not refresh screen or press any key/click mouse until payment process is complete" .

Options for Digital Payment are :

- **Net Banking**
- Credit Card
- Debit Card
- UPI
- r) Enter Card details or details as asked in the resultant screen . At the end click "Pay Now" to make payment .

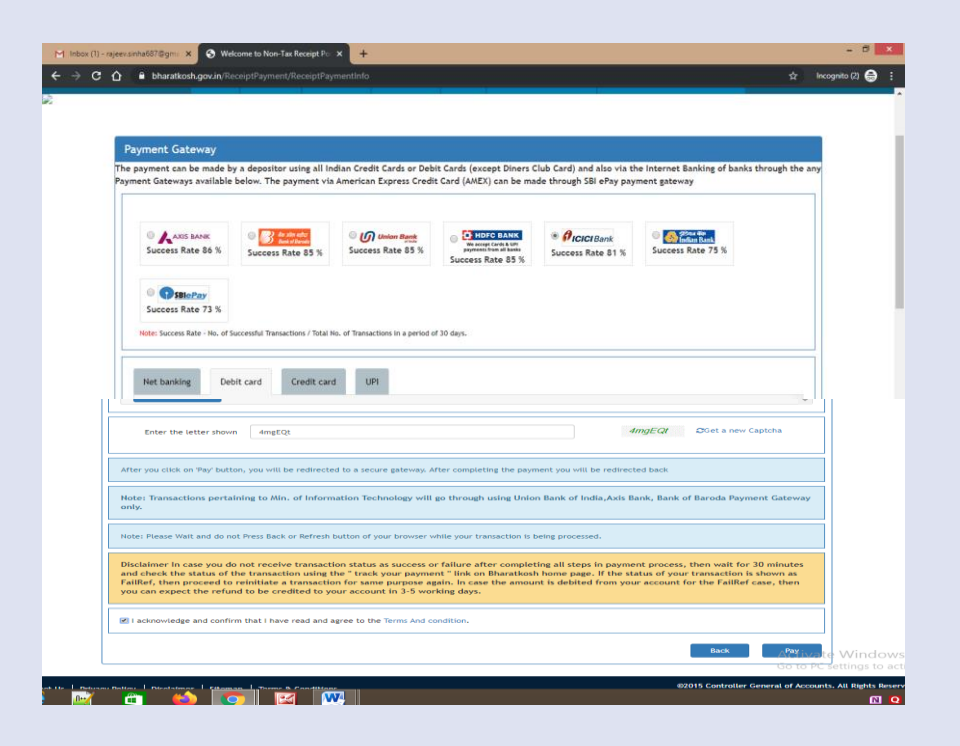

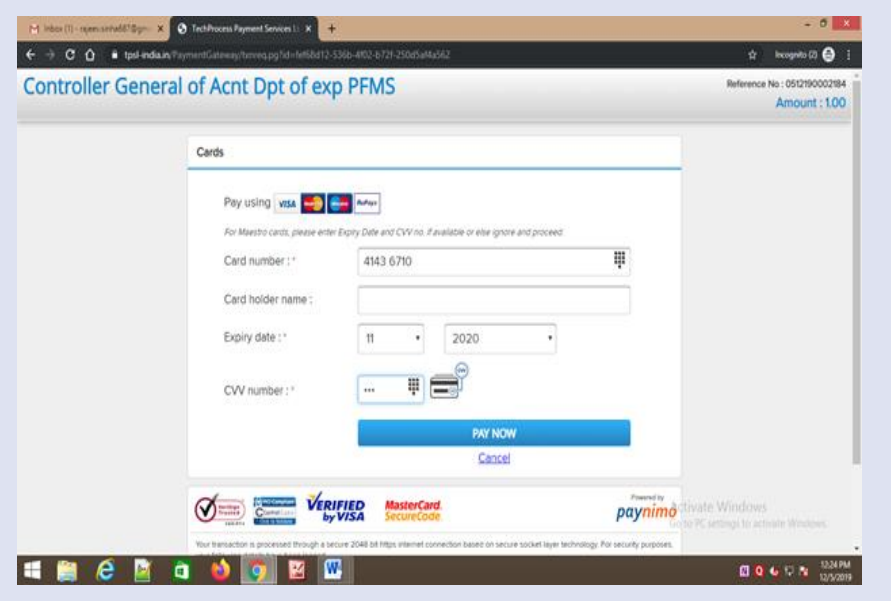

t) Enter OTP and click "Submit" .

Note : Do not refresh page at this stage .

- t) At the end of filing, application submission details shall be displayed on screen bearing name of DRT where application submitted, transaction reference no . Case Type, Diary No . , Applicant Name, Defendant Name, Fee Amount Paid and payment status Please take print of acknowledgment and submit to DRT along with physical file" . Note your Diary Number for future reference .
- u) If due to any reason, applicant is not able to complete application submission, may continue to submit application at another instance . Application submission can be halted at any stage between Applicant Details to filled Application View (prior to online payment) .

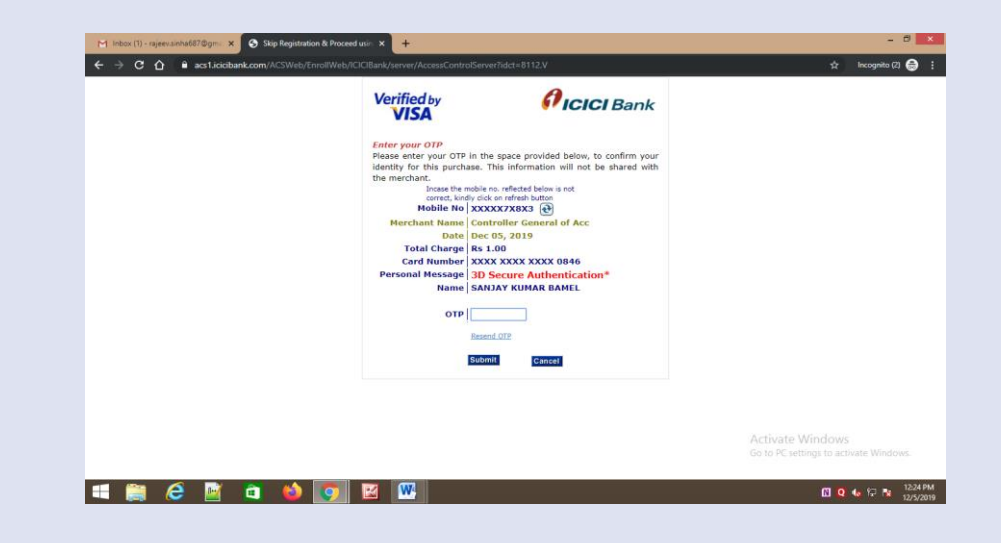

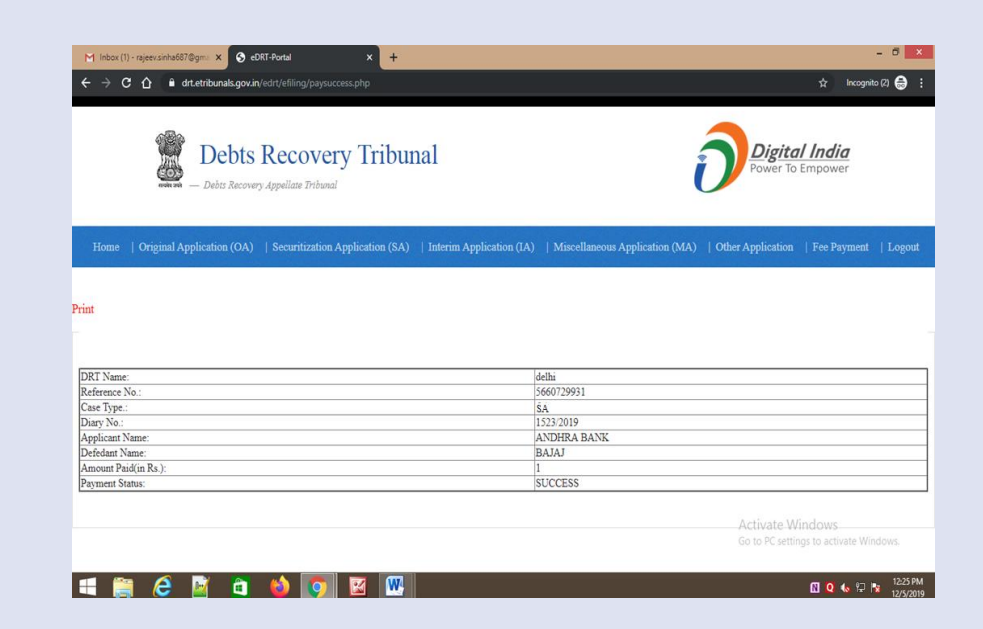

## **Document Filing/Fee Payment**

- **2. Login to e-DRT Portal**
- a) Log on to [https://drt.gov.in.](https://drt.gov.in/)
- b) Click on Login External.
- c) Enter Mobile No, enter Password, Captcha and click "Log in"
- d) OTP will be sent to you mobile No.
- e) Enter OTP and Click button "Verify"
- f) On successful login, User Dashboard will appear.

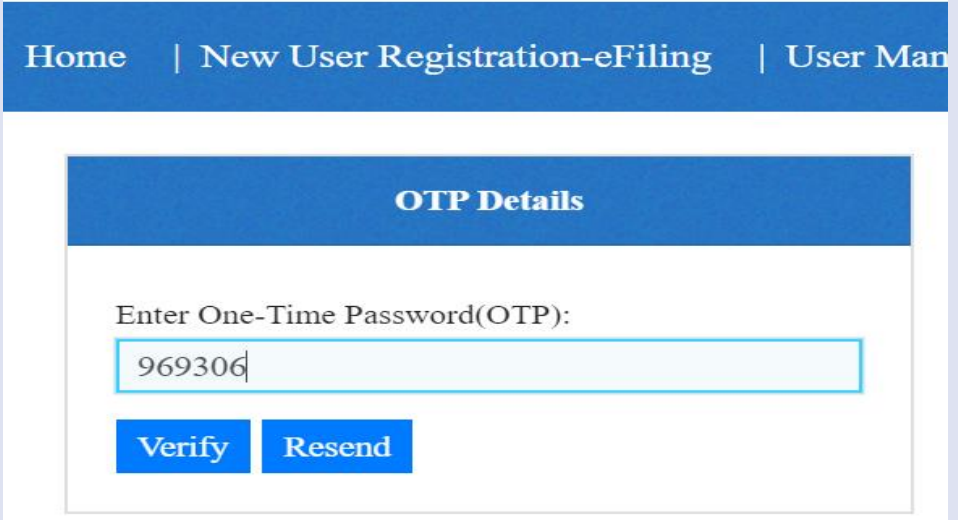

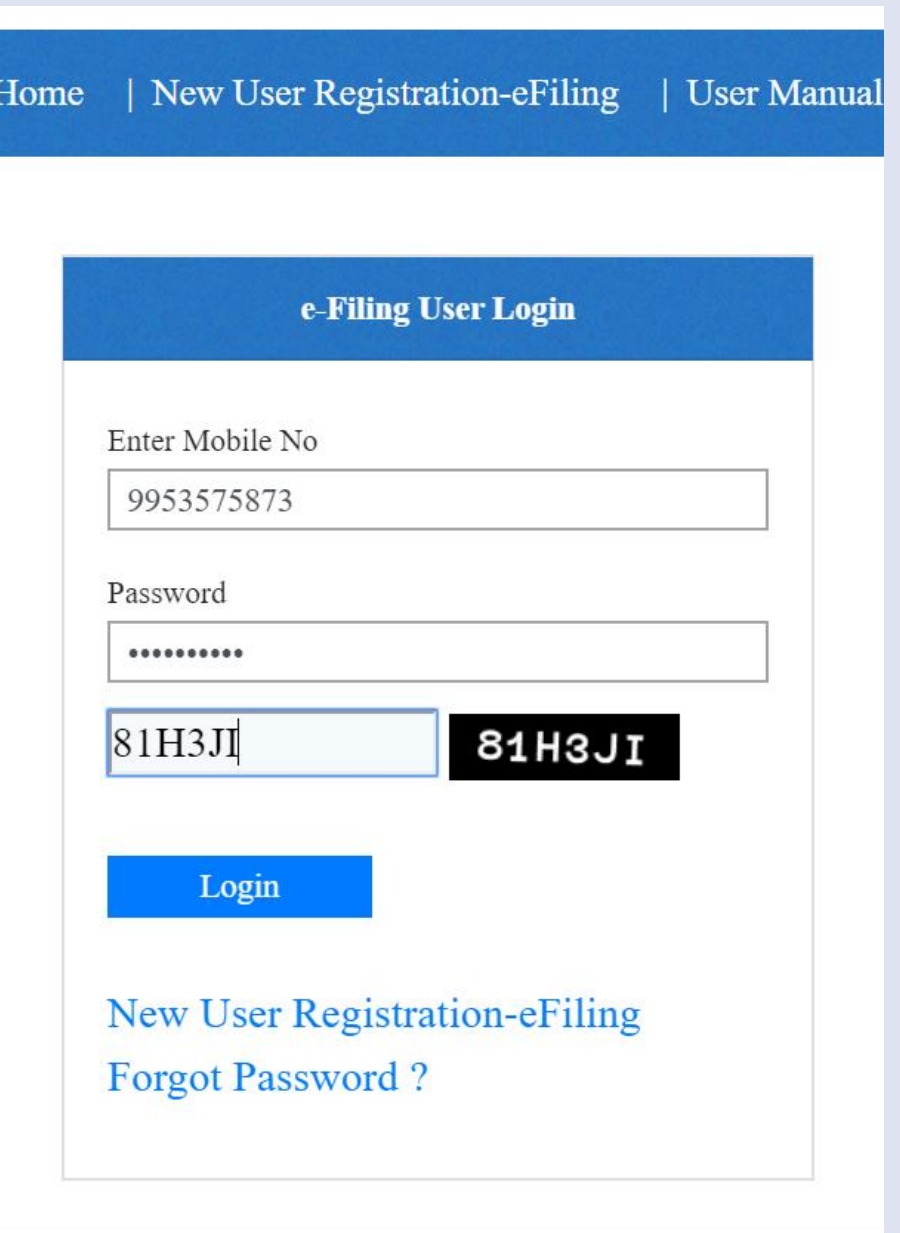

### **3. Document Filing/Fee Payment**

- a) Select DRT where you wish to file document or pay Deficit Court Fee as per the jurisdiction.
- b) On selection of DRT, main menu will appear that shall facilitate links for Document Filing /Deficit Court Fee Payment.

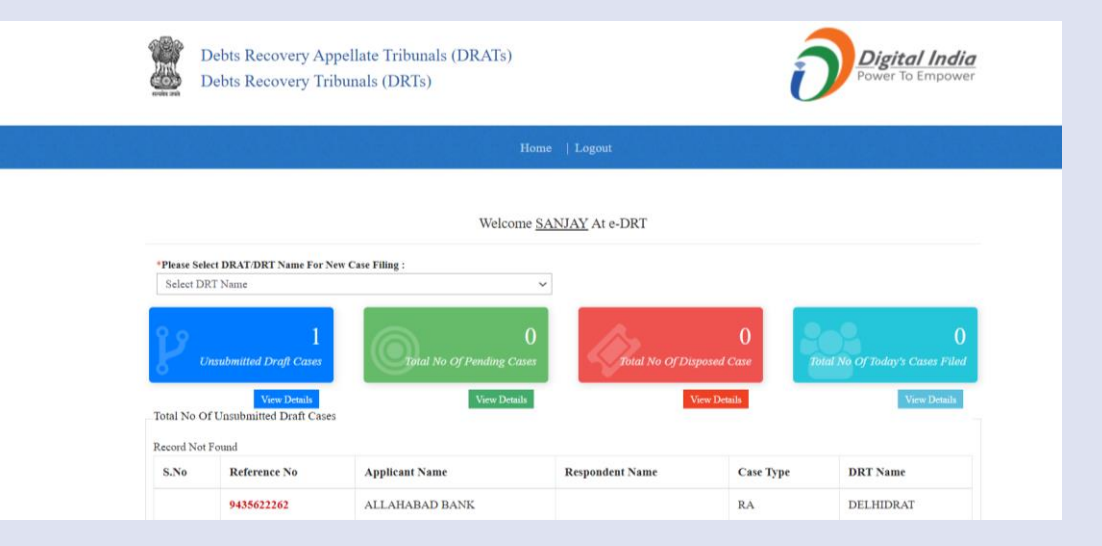

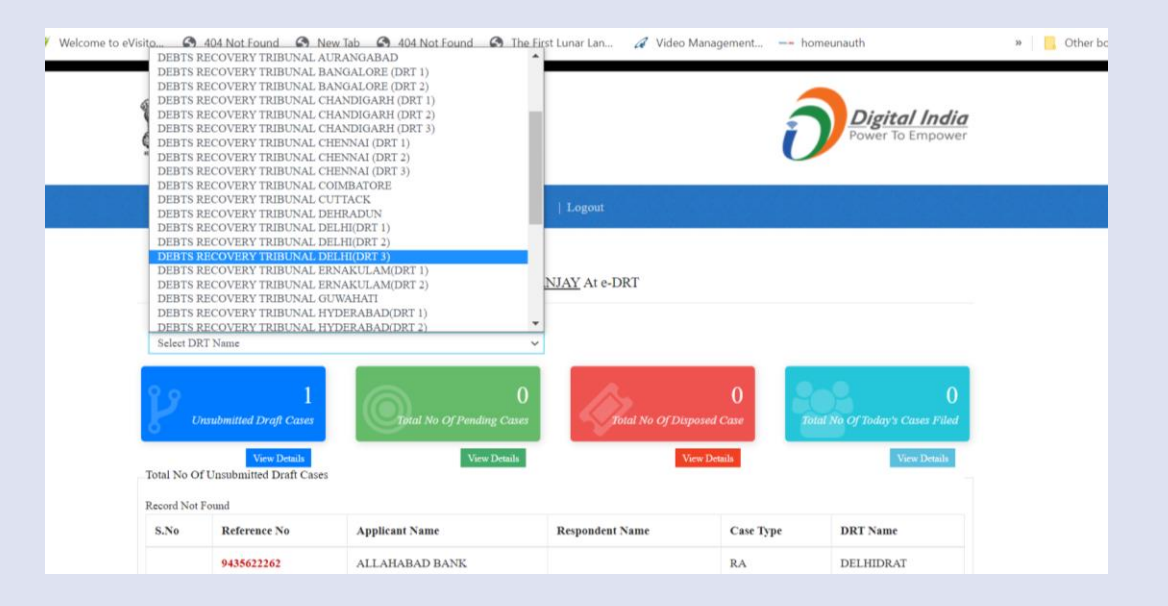

- c) Choose Document Filing/Fee Payment Menu near logout menu.
- d) On mouse over, Document Filing/Fee Payment Menu will appear. Click resultant menu as shown in screenshot.

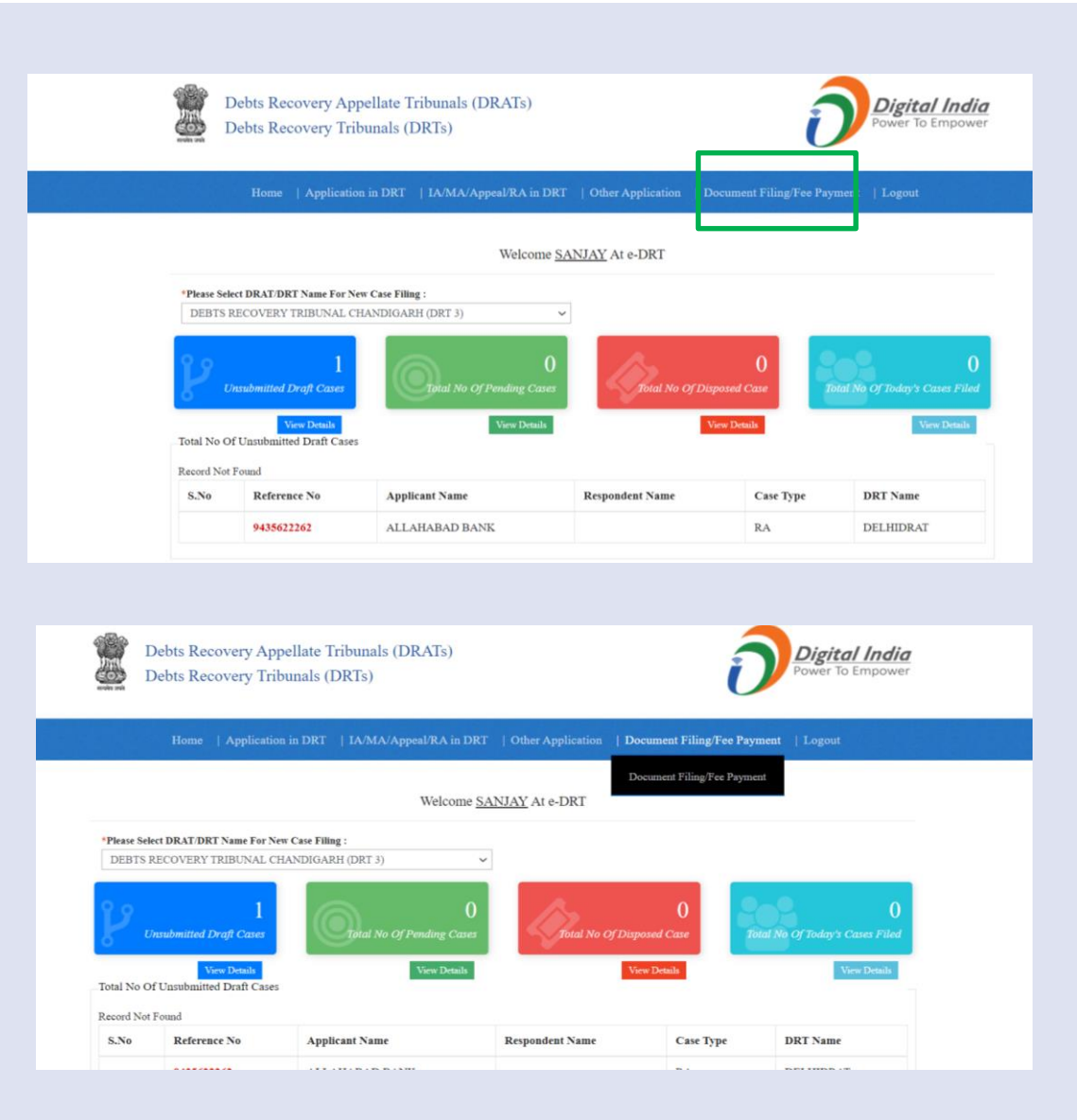

- e) Document Filing/Fee Payment screen will appear.
- f) Choose Diary No wise or case no wise Search option.
- g) In the example, case type OA is chosen.
- h) Enter case no, case year and click search.

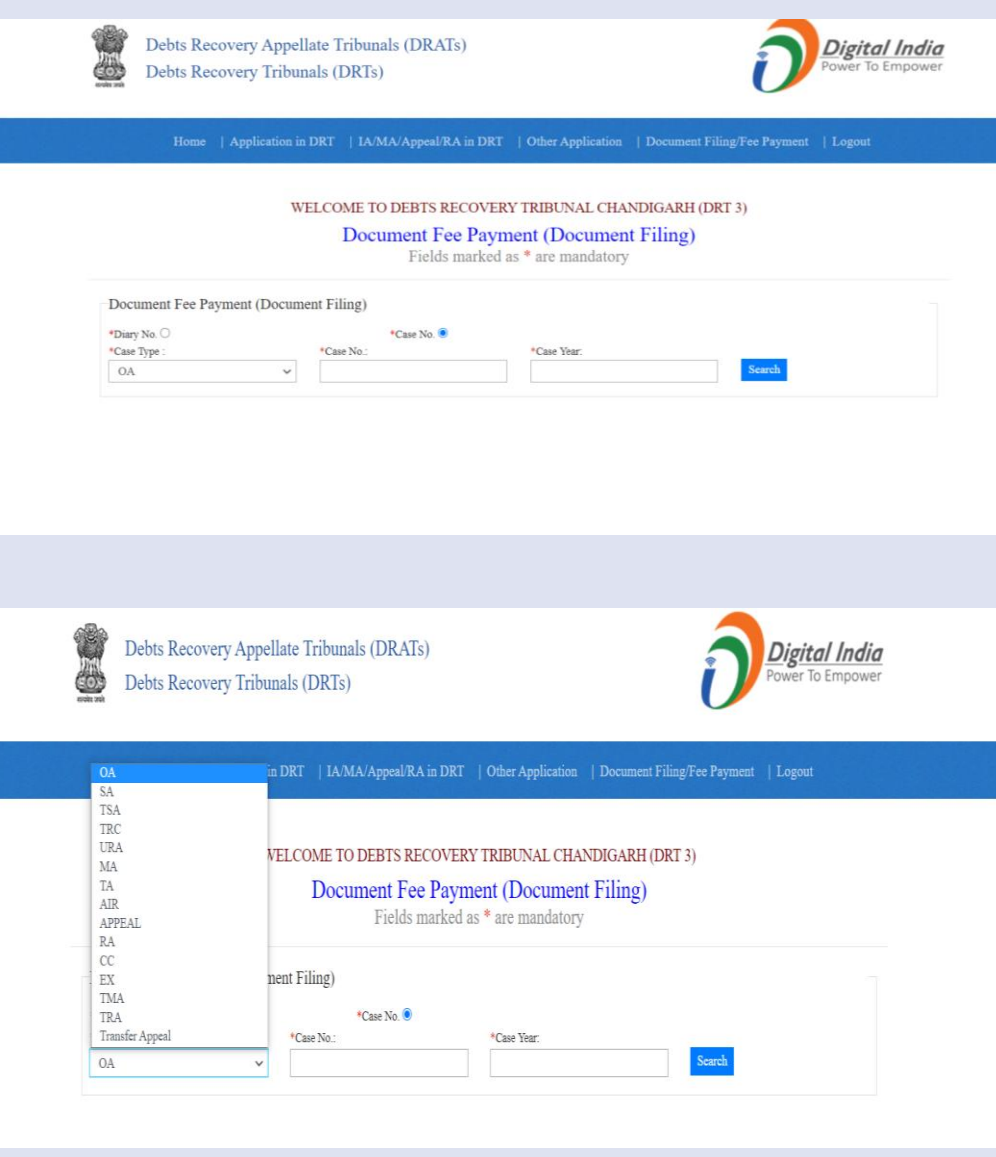

- e) Document Filing/Fee Payment screen will appear.
- f) Choose Diary No wise or case no wise Search option.
- g) In the example, case type OA is chosen.
- h) Enter case no, case year and click search.
- i) Case details will be displayed with further option to file documents.

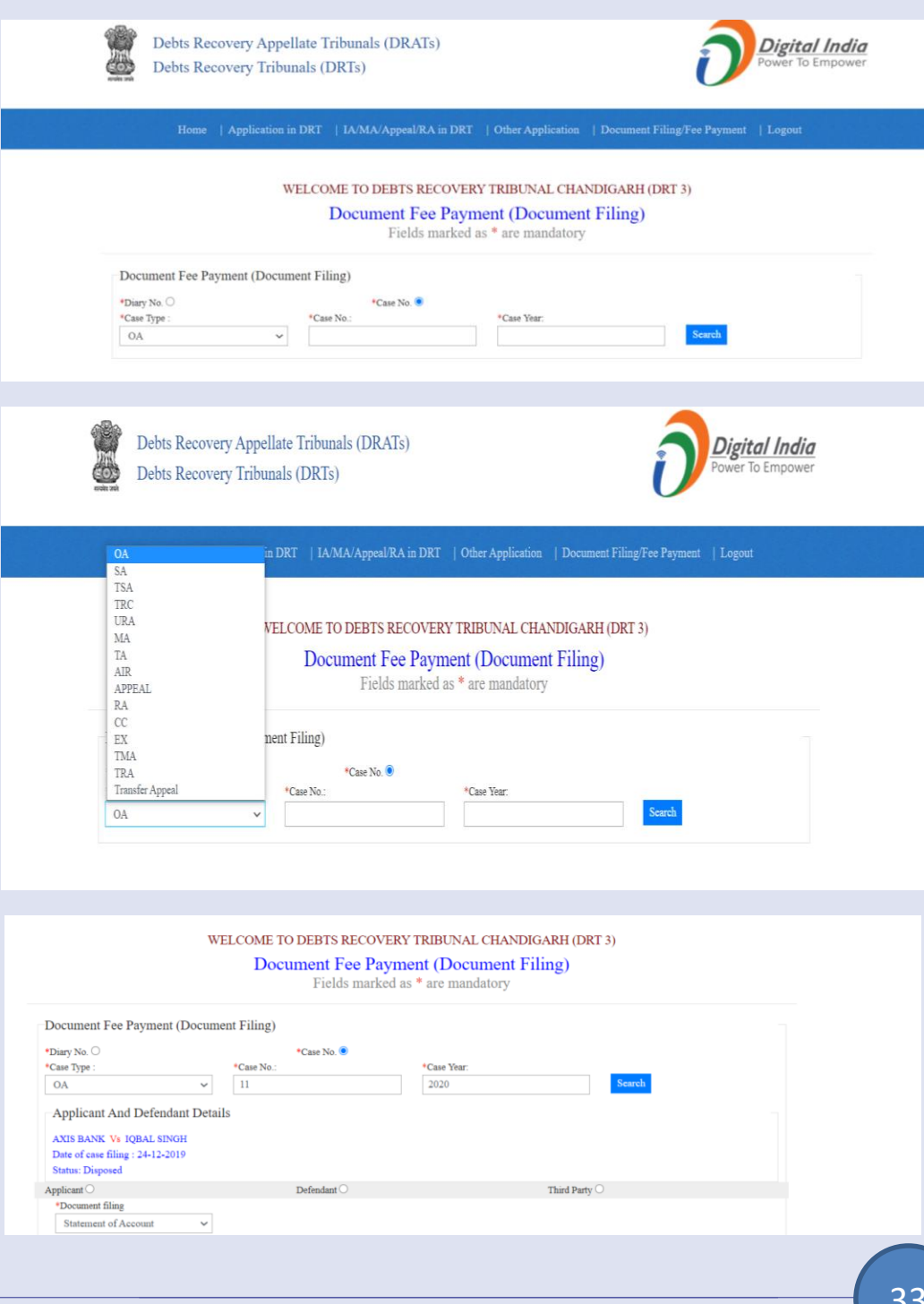

- i) Choose appropriate Party: Applicant /Defendant/Other Party .
- j) Select your action like type of document you wish to file or make payment
	- Affidavit for Witness
	- Any other Document
	- **Counter Affidavit**
	- Counter Claim
	- Court Deficit Fee
	- Loan Documents
	- Mortgage Papers
	- **Recall Notice**
	- Re-joinder
	- Reply
	- **Statement of Accounts**
	- Vakalatnama
	- Written Statement
- k) Select Advocate

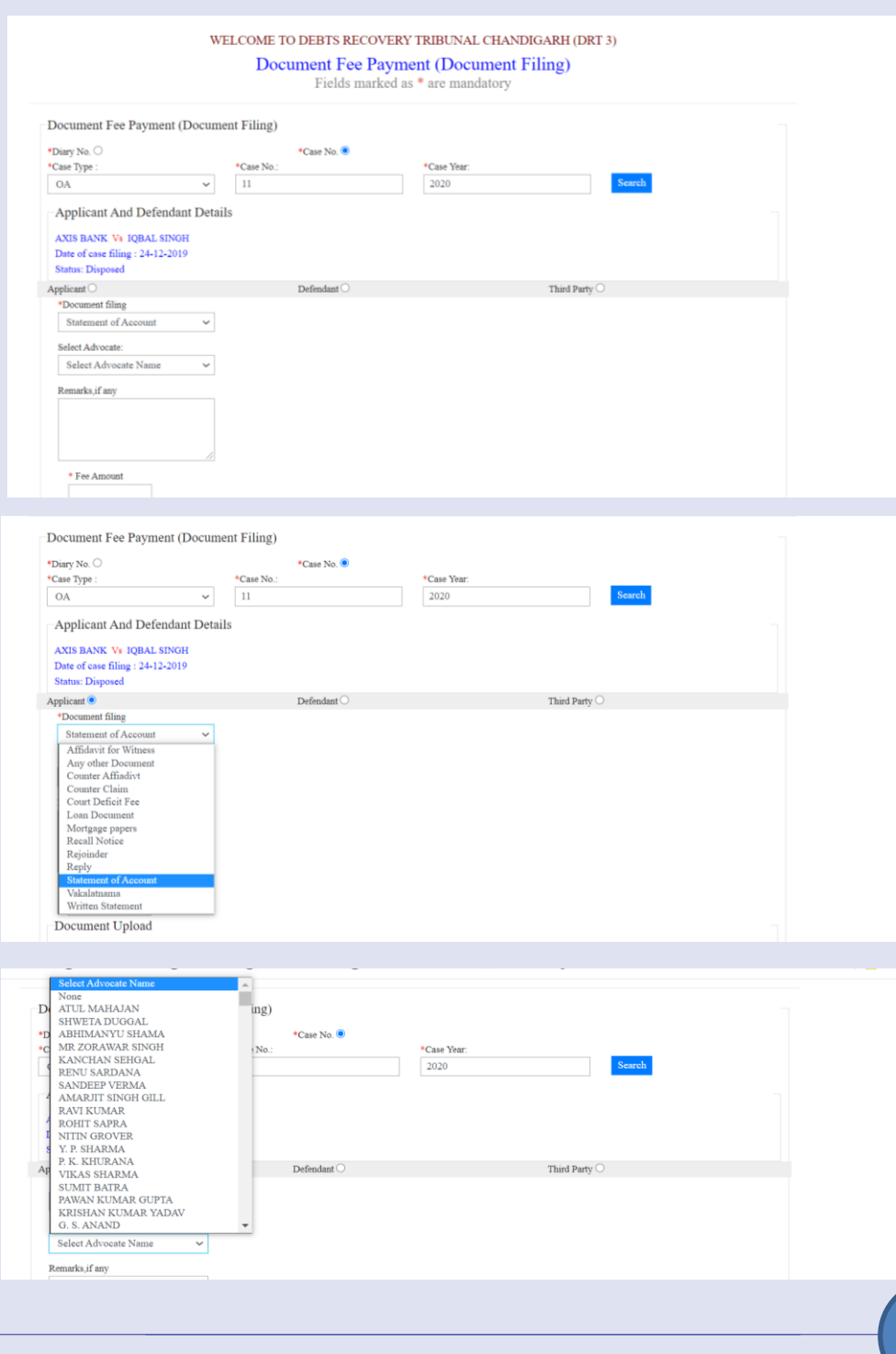

- l) Enter Remarks, if any.
- m) Enter Fee Amount, if applicable.
- n) Upload Documents. User can upload four set of document in pdf format with file not more than 5 Mb each.
- o) Click button "Submit".
- p) Further it will navigate to payment page. Make necessary payment and receipt will be generated automatically.

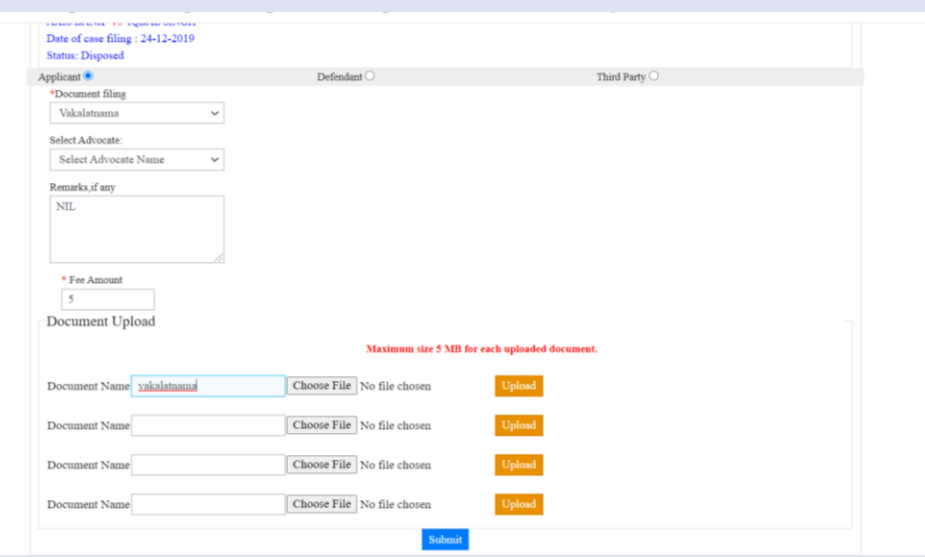

# **Appeal Filing in DRAT**

- **2. Login to e-DRT Portal**
- a) Log on to [https://drt.gov.in.](https://drt.gov.in/)
- b) Click on Login External.
- c) Enter Mobile No, enter Password, Captcha and click "Log in"
- d) OTP will be sent to you mobile No.
- e) Enter OTP and Click button "Verify"
- f) On successful login, User Dashboard will appear.

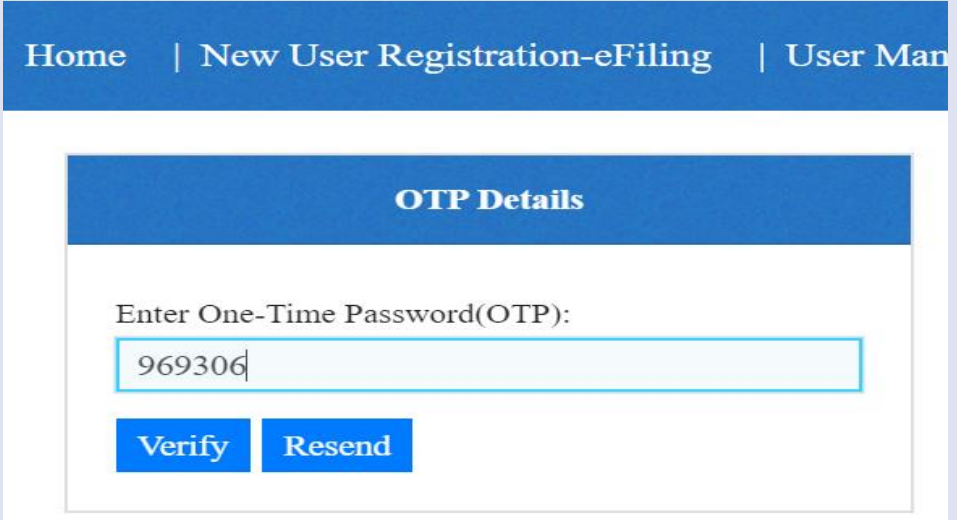

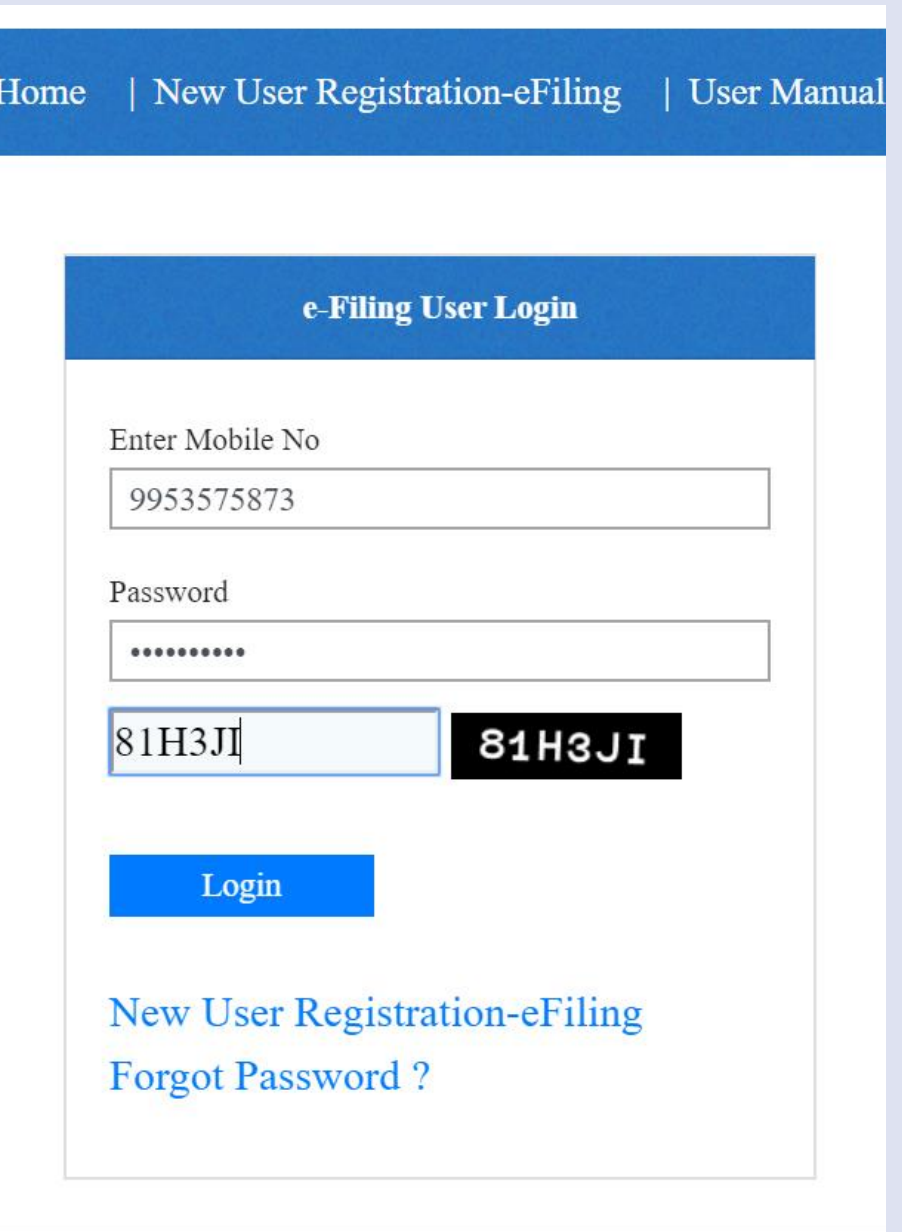

### **3. Application Filing**

- a) Select DRAT where you wish to file application as per the jurisdiction.
- b) On selection of DRAT, main menu will appear that shall facilitate links for e-filing.
- c) Click on type of application that you wish to file i.e Regular Appeal, Interim Application or Miscellaneous Application . In example Regular Appeal has been selected.

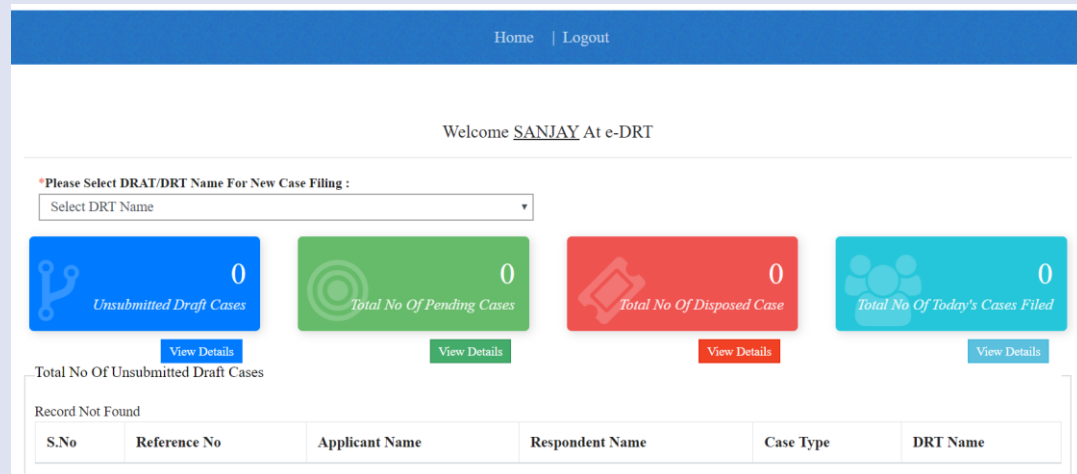

Home | Regular Appeal (RA) | Interim Application (IA) | Miscellaneous Application (MA) | Other Application | Fee Payment | Logout

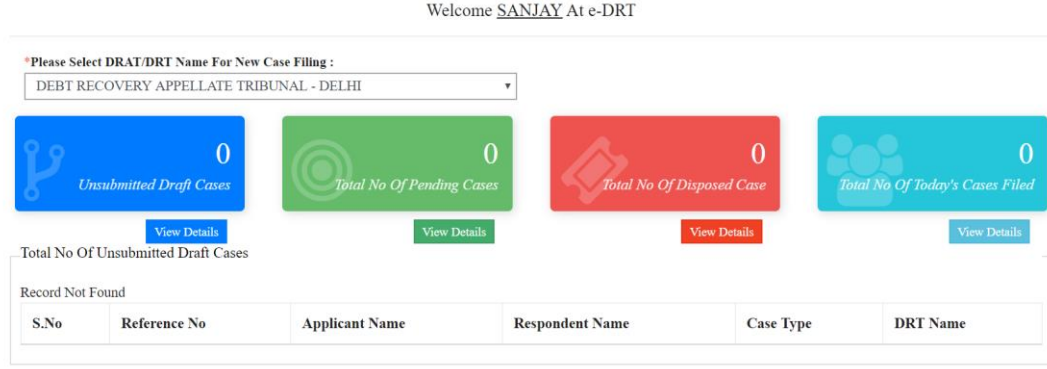

- c) Select DRT with which your case pertains
- d) Choose Case No. Wise or Diary No. Wise
- e) Select Case Type i.e. OA, SA etc.
- f) In example Case No. Wise selected.
- g) Enter Case No.
- h) Enter Case Year.
- i) Click button " Check".
- j) On click event of button "Check" case details will be displayed.

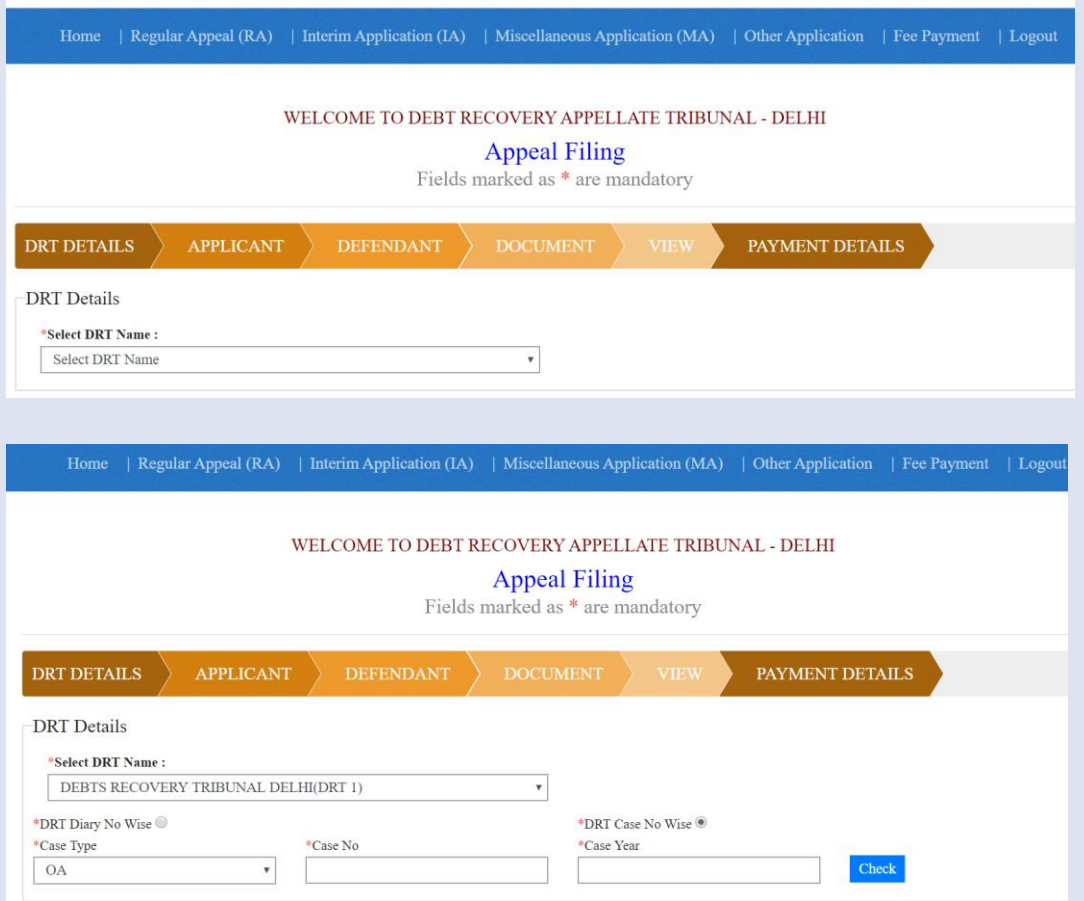

- i) Check the case details and enter Decision Date.
- j) Click "Next".
- k) Enter DRAT Applicant details
- Select Bank wise
	- **E** Select Bank Name, enter IFSC Code, IFSC 7 Digit No.
	- Enter Address, select State, District, enter Mobile No.
	- Select within limitation Yes/No, enter Phone No., Mail ID.
	- Enter fact of the cases, relief sought.
	- Select Name of the Counsel.
- l) Click "Save and Next".

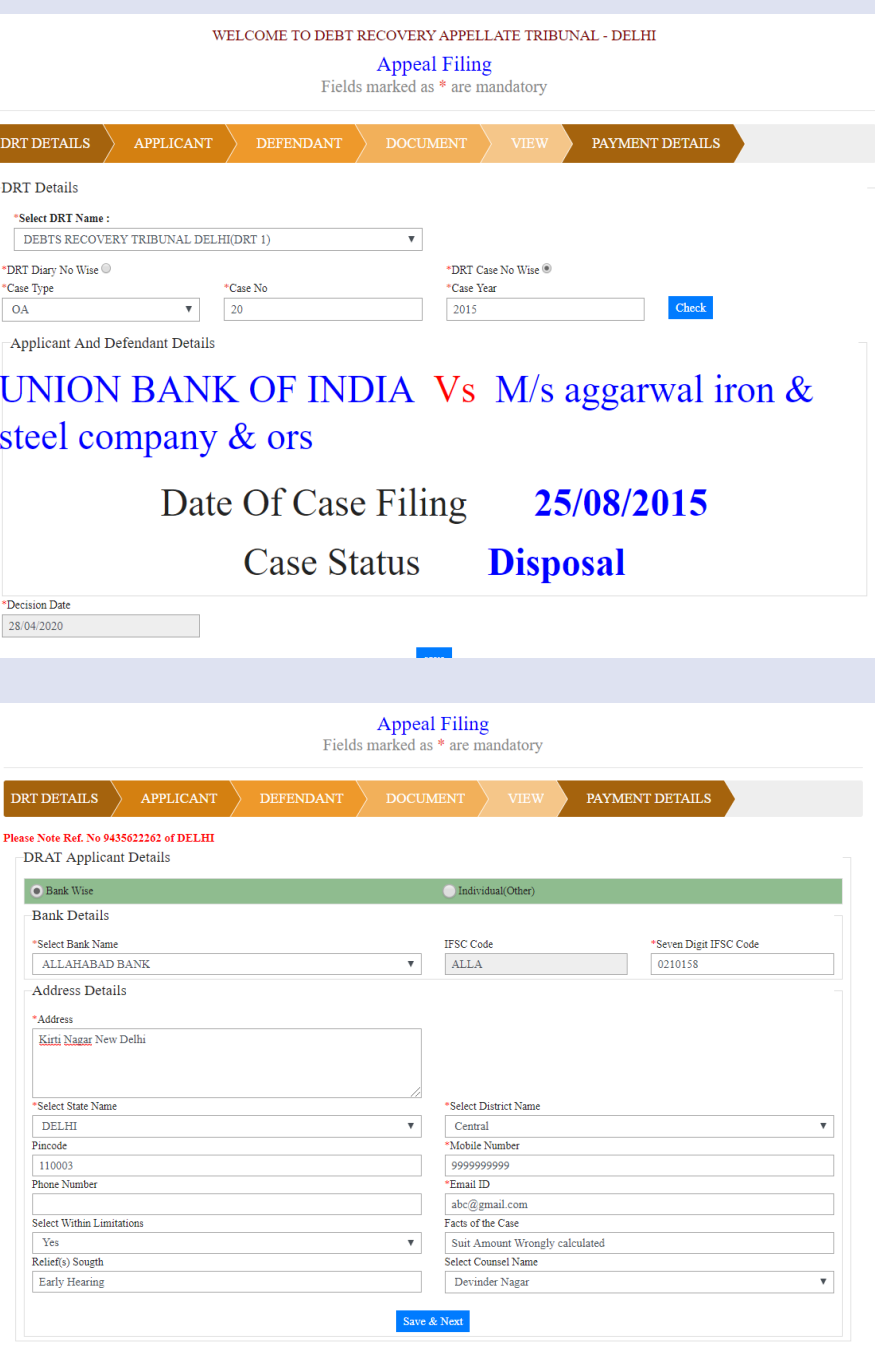

- Select Individual (other) to enter individual details
	- **Enter Defendant Name**
	- **Enter Address, select State, District,** enter Mobile No., PIN Code
	- Enter Phone No., Mail ID.
	- Select Counsel.
- n) Click button "Save and Next".
- o) Next screen will facilitate user to upload documents. Four sets of document can be uploaded each of 5 Mb.
- p) User can view uploaded document, can remove document if uploaded erroneously wrong document.
- q) Click button "Save and Next".

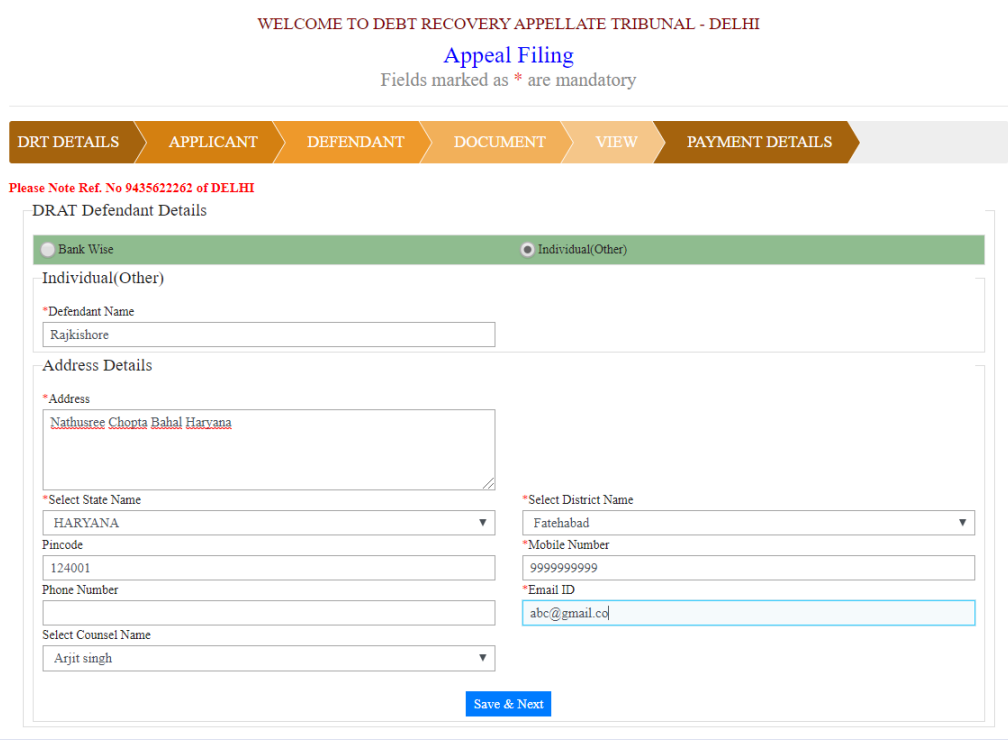

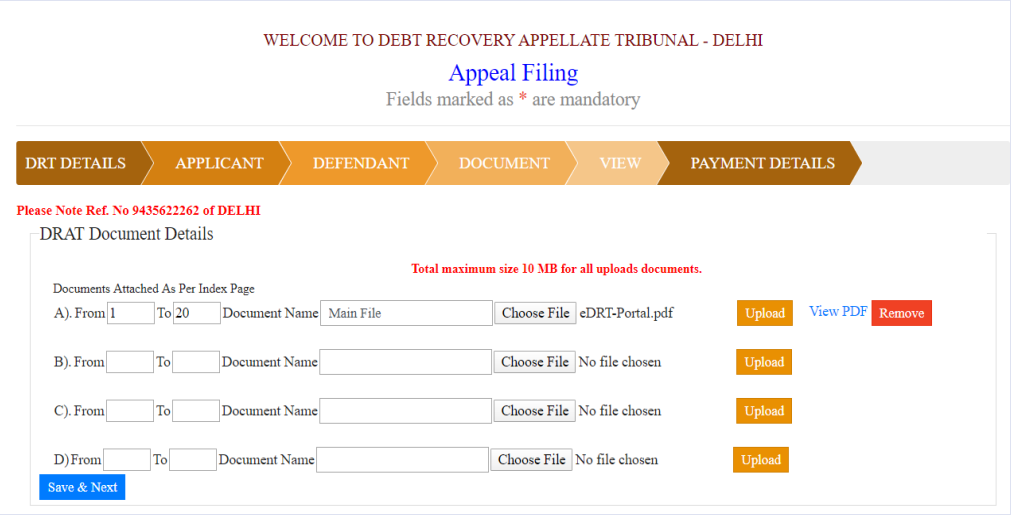

n) On click event of "Save & Next" user will be navigated to preview of filled application to ensure completeness. User can toggle between the tabs to modify details if required. Once it is sure the information provided in the application is correct and complete, click button "Confirm and Pay" to make payment online.

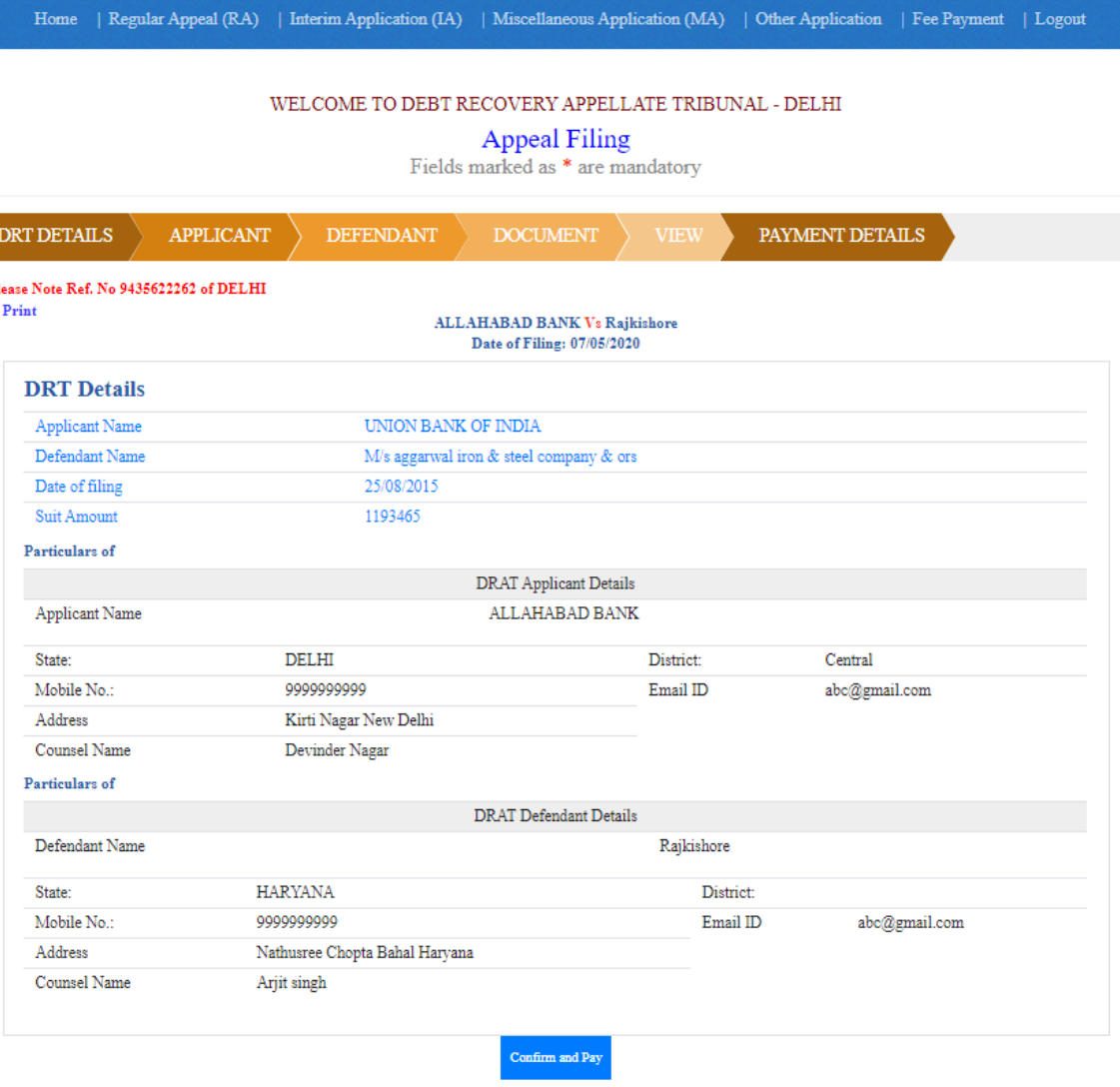

- n) On the resultant screen, suit amount will be displayed and it will ask user to enter court fee.
- o) Enter court fee in textbox provided.
- p) Read the instruction and click "Pay Online" as shown in second screenshot.
- q) It will navigate to user on Bharat Kosh portal for payment.

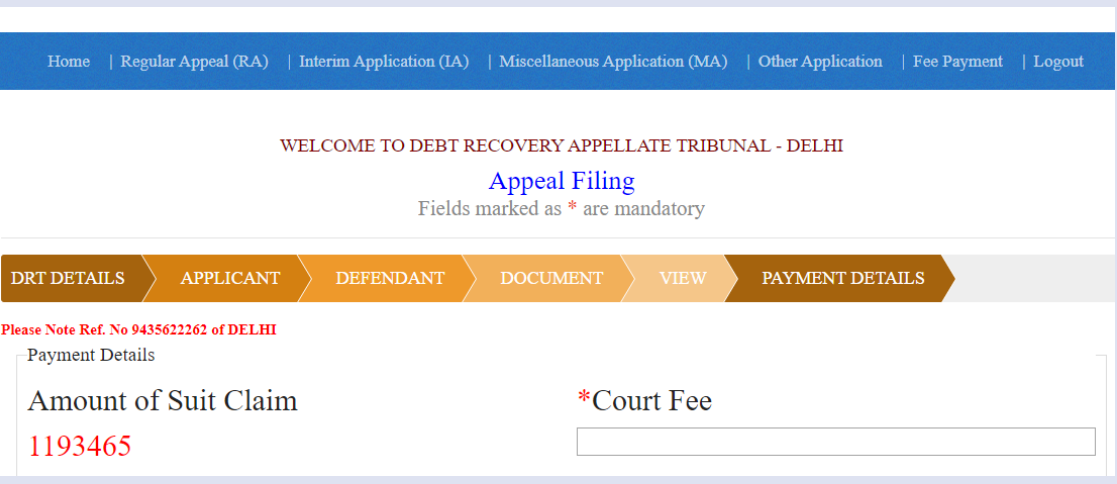

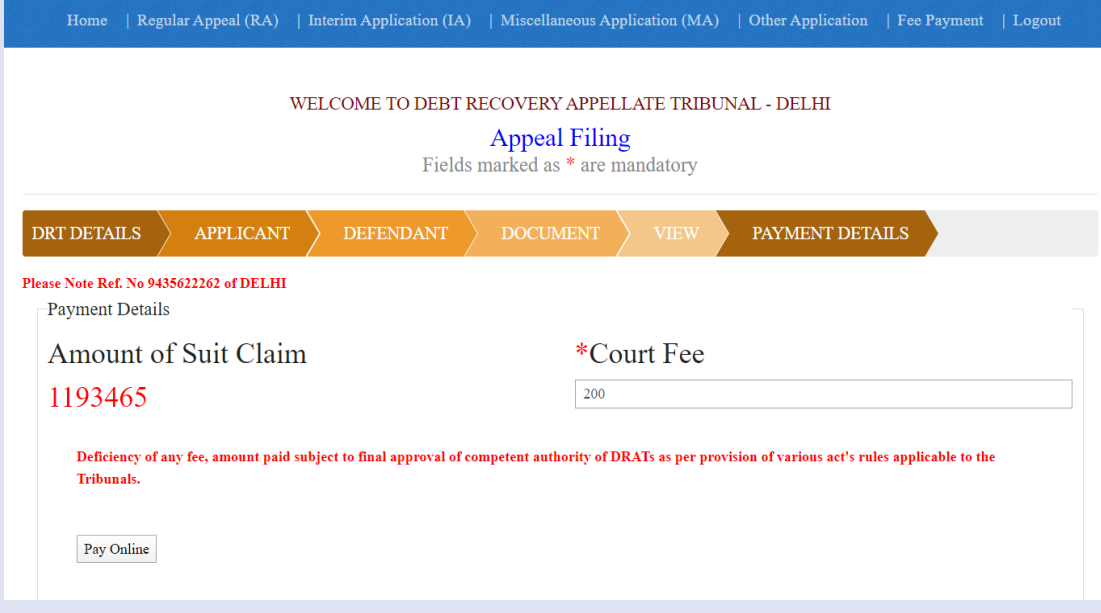

- r) On Bharat kosh, check the details (Depositors Details and Purpose Details .
- s) Click button "Confirm" to make payment .
- t) Select Payment Gateway of your choice, select modality i.e. Net banking, Debit Card or Credit Card. Click "I acknowledge and confirm that I have read and agree to the Terms and Conditions" and click button "Pay" . As soon as button is clicked, payment transfer process will start . Do not refresh screen or press any key/click mouse until payment process is complete" .

Options for Digital Payment are :

- **Net Banking**
- Credit Card
- Debit Card
- UPI
- r) Enter Card details or details as asked in the resultant screen . At the end click "Pay " to make payment .

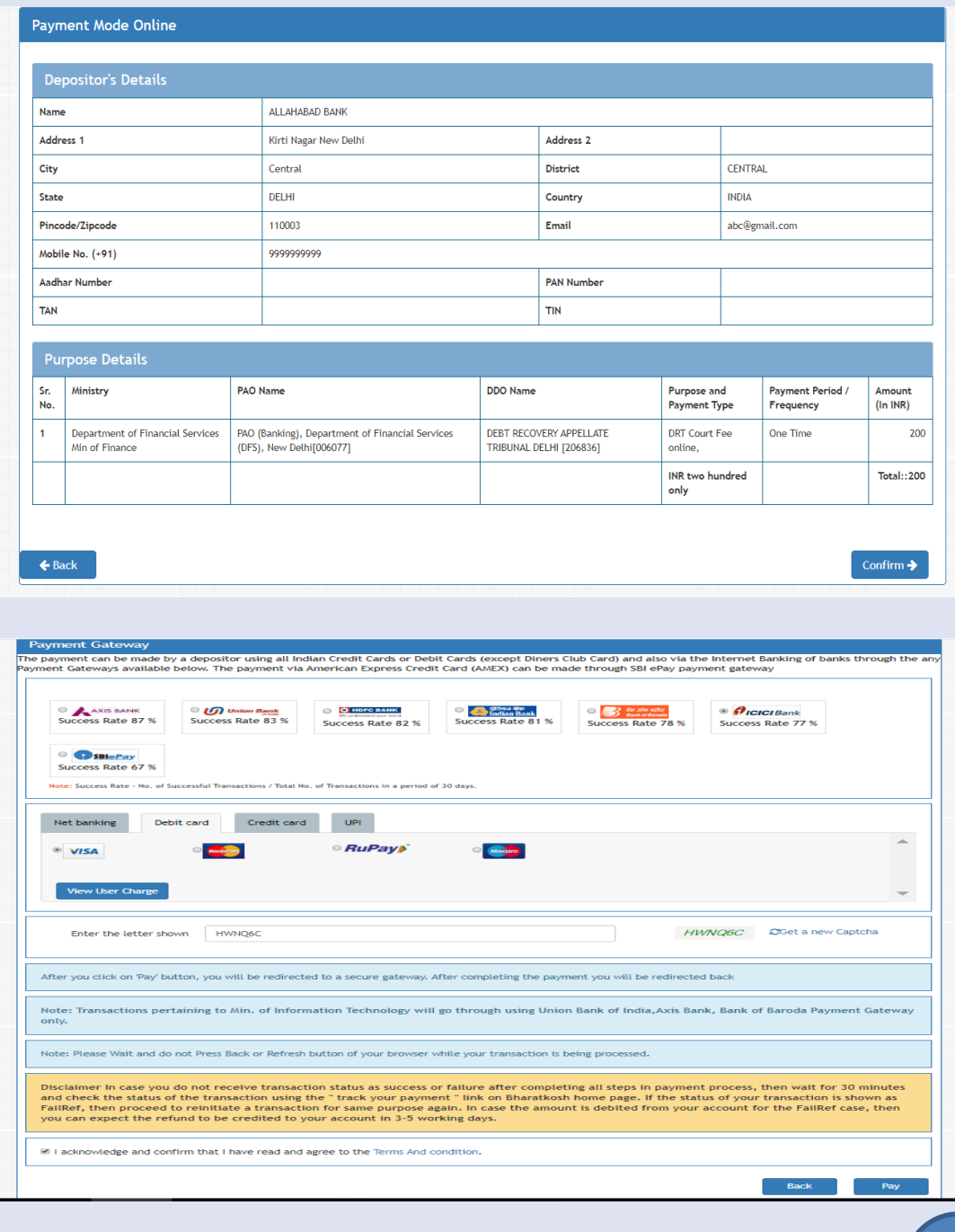

r) After selection of Payment gateway and selecting payment mode (Net Banking/Credit Card/Debit Card/UPI) enter Card details or details as asked in the resultant screen. At the end click "Pay Now" to make payment.

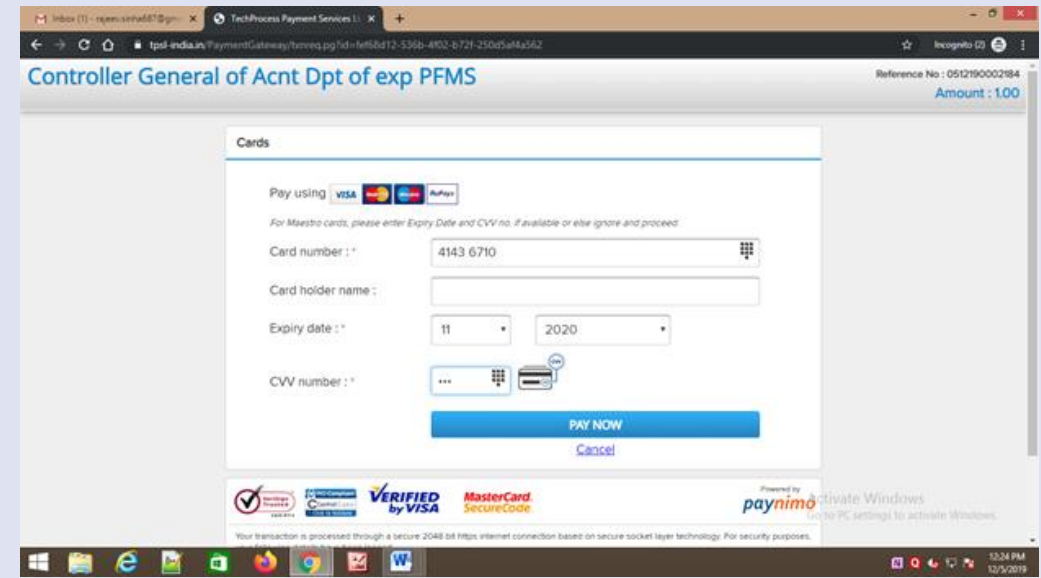

t) Enter OTP and click "Submit" .

Note : Do not refresh page at this stage .

- t) At the end of filing, application submission details shall be displayed on screen bearing name of DRAT where application submitted, transaction reference no . Case Type, Diary No . , Applicant Name, Defendant Name, Fee Amount Paid and payment status Please take print of acknowledgment and submit to DRAT along with physical file" . Note your Diary Number for future reference .
- u) If due to any reason, applicant is not able to complete application submission, may continue to submit application at another instance . Application submission can be halted at any stage between Applicant Details to filled Application View (prior to online payment) .

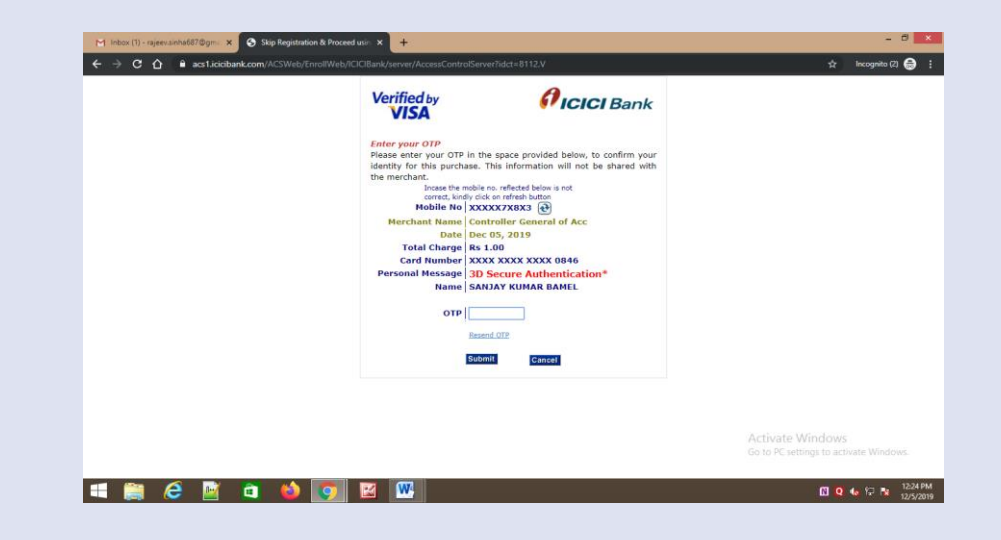

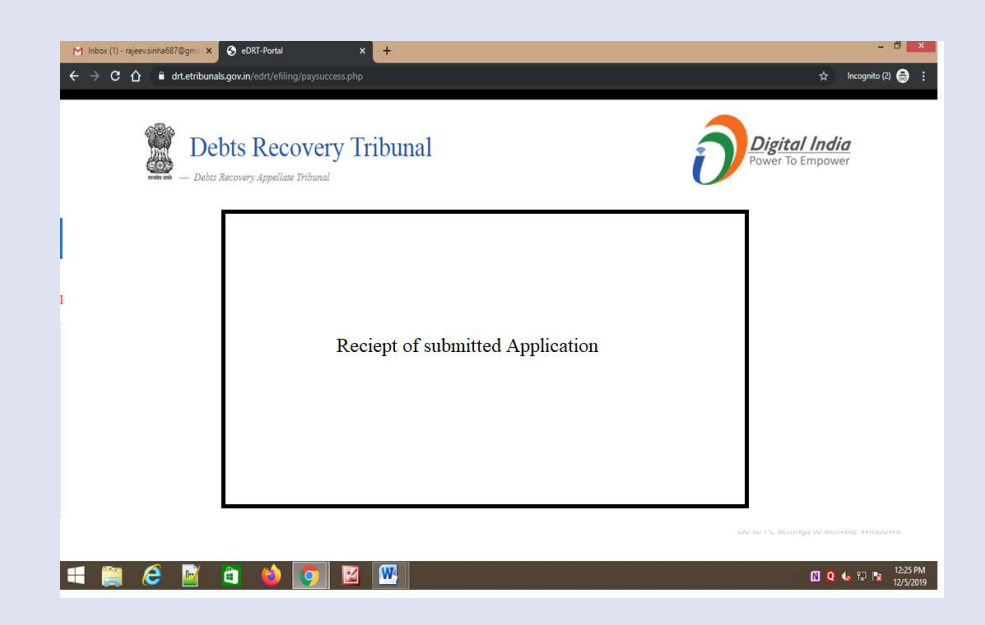

## **Contact Information**

**For Filing related query/Diary No. Generation/VC Link** 

**Contact Details :** https://drt.gov.in/front/rti.php (List of CPIOs)

**Contact e-DRT Support**:

Write to : [nicpmu-drt@nic.in](mailto:nicpmu-drt@nic.in) or call 9953575873 / 9999558409